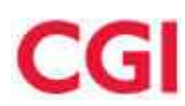

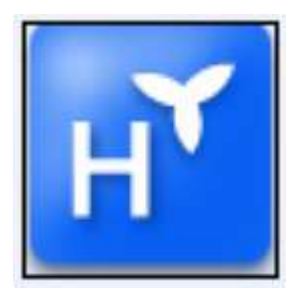

# **Heromanytt SML Heroma Version 2015.1.001**

## **Innehållsförteckning**

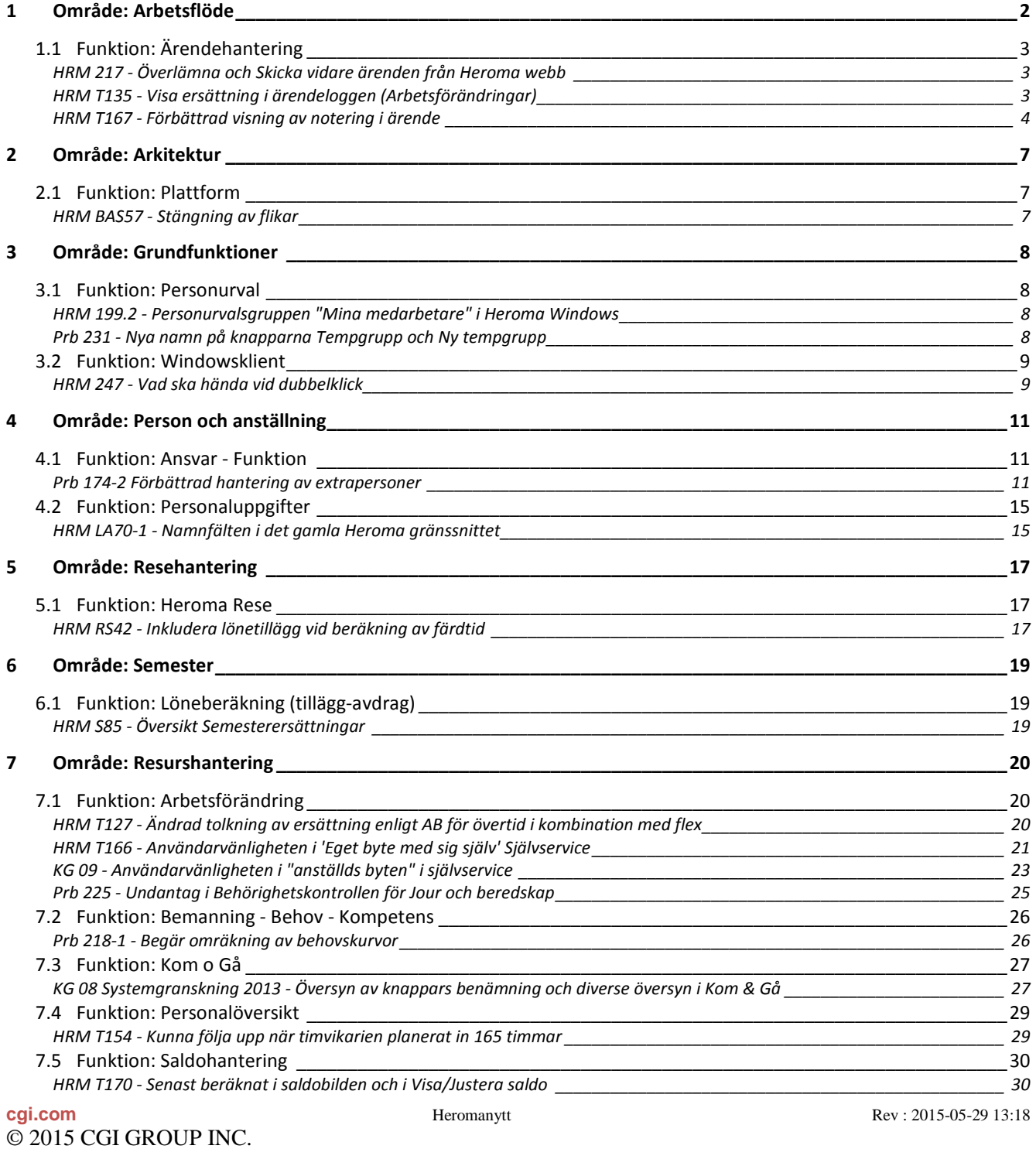

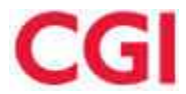

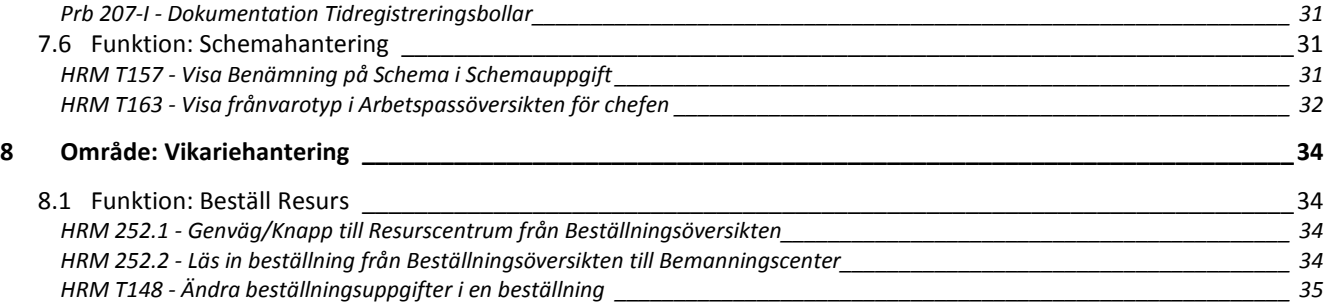

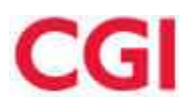

## **1 Område: Arbetsflöde**

## **1.1 Funktion: Ärendehantering**

### **HRM 217 - Överlämna och Skicka vidare ärenden från Heroma webb Område: Arbetsflöde - Ärendehantering**

#### **Nyhetsbrev**

Numera är det möjligt att Skicka vidare och Överlämna ärenden i Heroma webb.

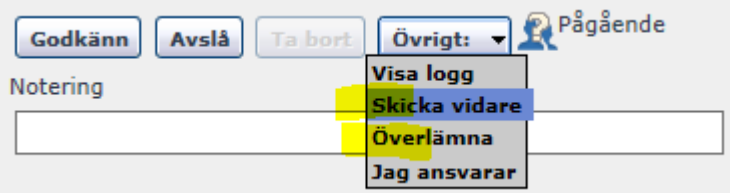

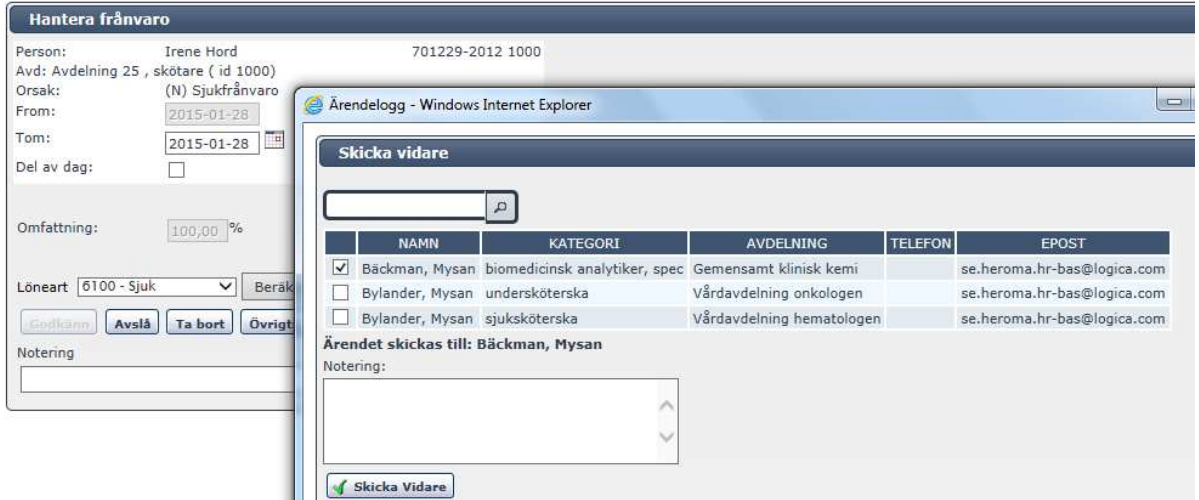

Funktionerna fungerar på samma sätt som i Heroma Windows, bortsätt från att ärendena inte kan visas med den ljusblå bakgrunden i Heroma webb.

### **HRM T135 - Visa ersättning i ärendeloggen (Arbetsförändringar) Område: Arbetsflöde - Ärendehantering**

#### **Nyhetsbrev**

När den anställd skickar arbetsförändring som genererar ersättning från självservice, så visas nu ersättningen i ärendeloggen.

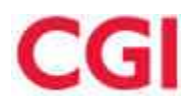

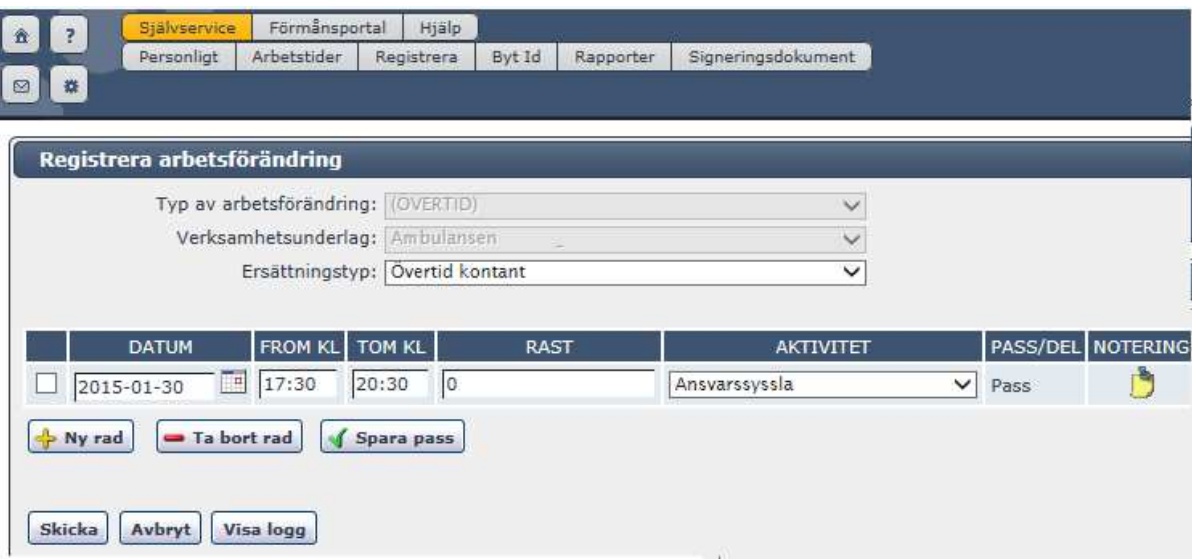

På så vis kan Självserviceanvändaren se vilken ersättning han/hon fick om ärendeloggen öppnas efter att ärendet skickats iväg.

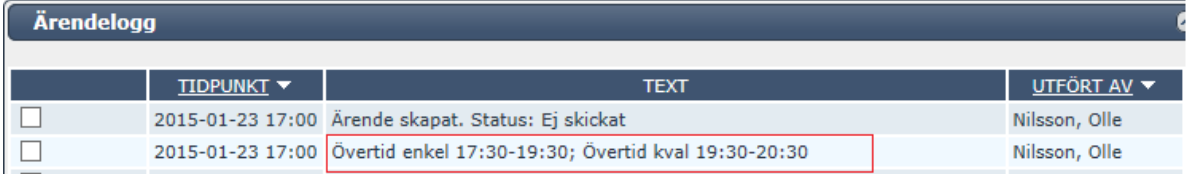

Samma information visas i ärendeloggen i webben för den anställds som i ärendeöversikten

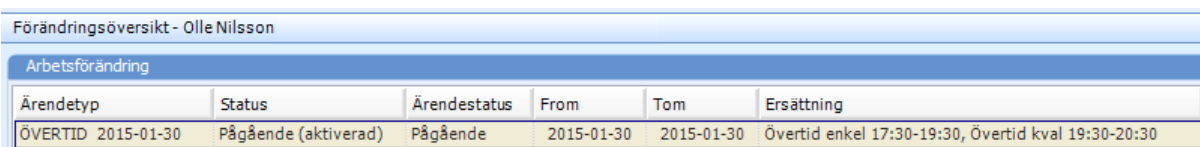

### **HRM T167 - Förbättrad visning av notering i ärende Område: Arbetsflöde - Ärendehantering**

#### **Nyhetsbrev**

I tidigare lösning kunde användaren inte se om det fanns en läst notering i ärendet. Endast oläst notering signalerades med en gul "postit"-lapp i översikt och i ärendet. I Heroma webbs ärendeöversikt kunde man inte se om det fanns notering i ärendet alls. Här var man tvungen att öppna loggen för att se i loggen om det fanns notering. Nu ska man **alltid** se om notering finns, läst eller oläst, utan att behöva öppna ärendeloggen.

Nu visas om det finns en *läst* eller *oläst* notering på startsidorna (och i öppnat ärende) i Heroma Windows och i Heroma webb.

\* Gul "postit"-lapp om oläst.

\* Vit "postit"-lapp om läst.

\* Röd "postit"-lapp om det finns arbetsledaranmärkning eller ett "Ej-ok"-beslut i ärendet (gäller endast arbetsledare).

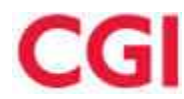

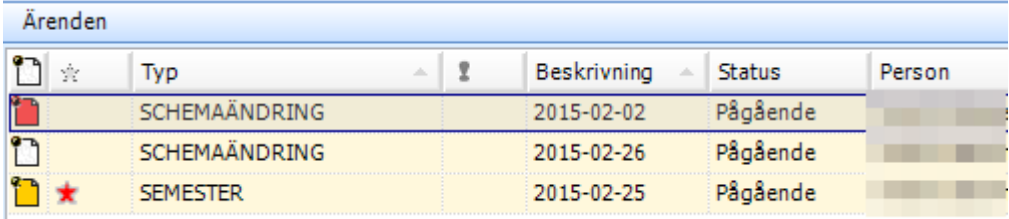

\* Kolumnen Logg har flyttats till vänster på startsidan i webben.

\* Om notering saknas, så visas en pil istället för "postit"-lapp, genom att klicka på pilen öppnas loggen.

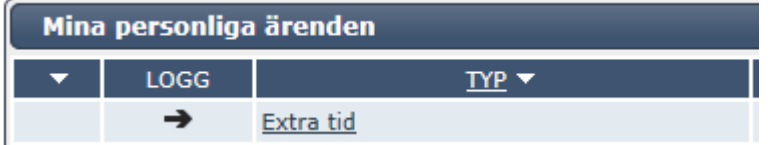

#### **Exempel:**

Här ansöker arbetstagaren om semester och gör en notering.

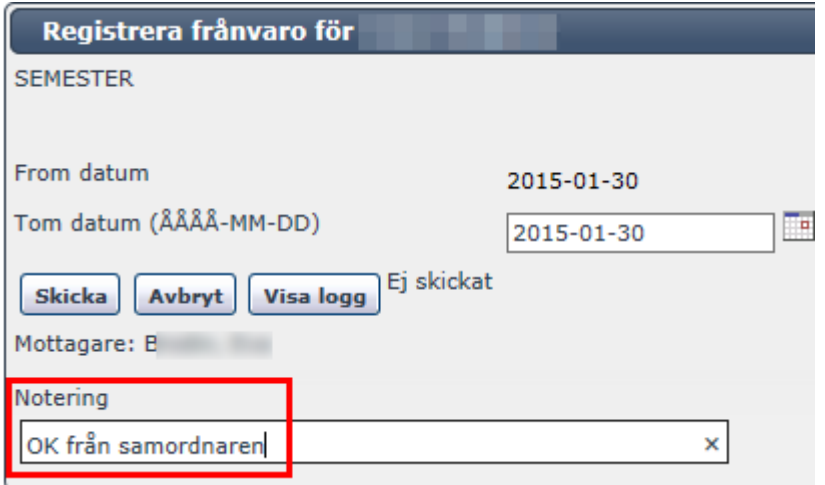

När ärendet kommer till ansvarig så visas en gul "Post-it"-lapp som indikerar att det finns en oläst notering i ärendet.

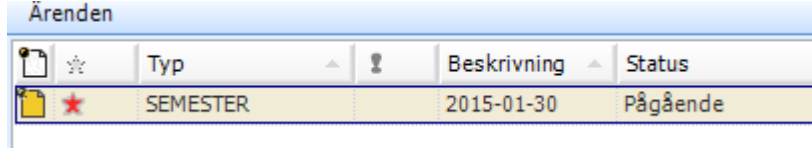

Om man öppnar ärendet så visas även "post-it"- lapp där.

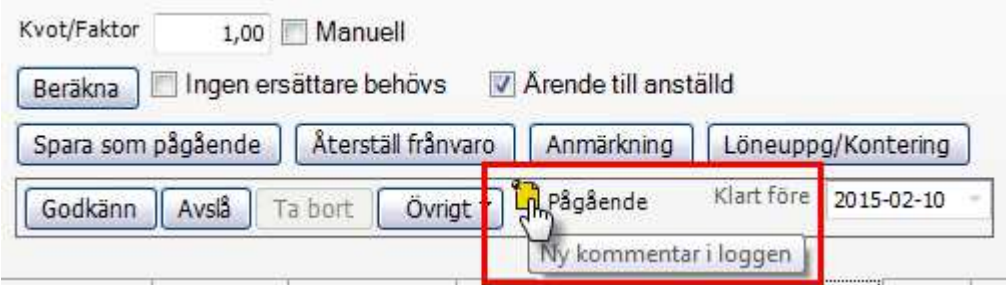

**cgi.com Heromanytt Rev** : 2015-05-29 13:18 När ärendeloggen öppnats så blir markeringen vit och det betyder att det finns en läst notering. Detta gör att ärendet **alltid** kommer att visa om det finns en notering (alltså även om du läst noteringen)

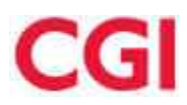

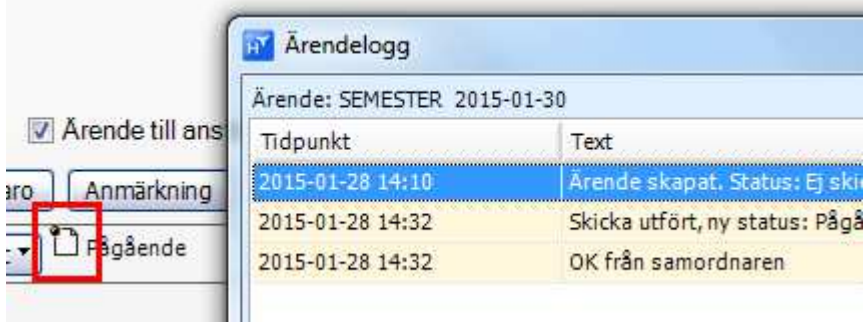

För arbetstagaren visas att det finns en oläst notering med en gul "post-it"-lapp om ny notering finns Om arbetstagaren öppnar ärendet och sedan klickar på "post-it" lappen, så räknas ärendet som läst. Vit postitlapp visas nästa gång arbetstagaren loggar in i Självservice.

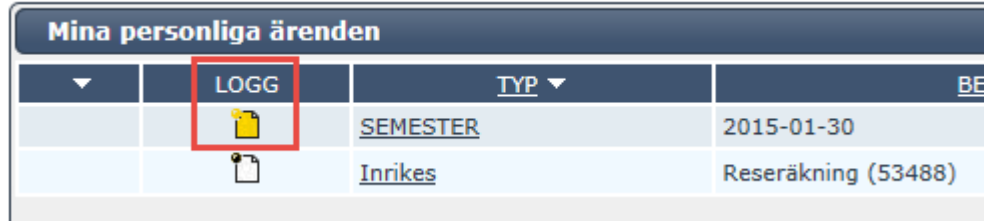

Slutsats: Man kan nu **alltid** se om notering finns utan att behöva öppna ärendeloggen.

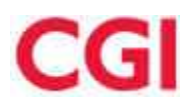

## **2 Område: Arkitektur**

## **2.1 Funktion: Plattform**

### **HRM BAS57 - Stängning av flikar**

**Område: Arkitektur - Plattform** 

#### **Nyhetsbrev**

Startsida fliken samt alla andra flikar som är uppe på heroma har fått en ny funktion där det räcker med att man stänger av flikar med hjälp av *scrollhjulet/mitten-knappen* på musen

Man behöver inte trycka på krysset längre, men den funktionen finns fortfarande kvar för den som vill använda det.

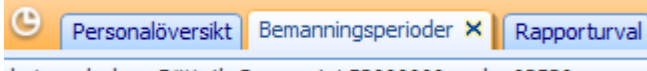

Nu räcker det med att bara peka med musen över vald flik och klicka på scrollhjulet/mitten-knappen så stängs fliken.

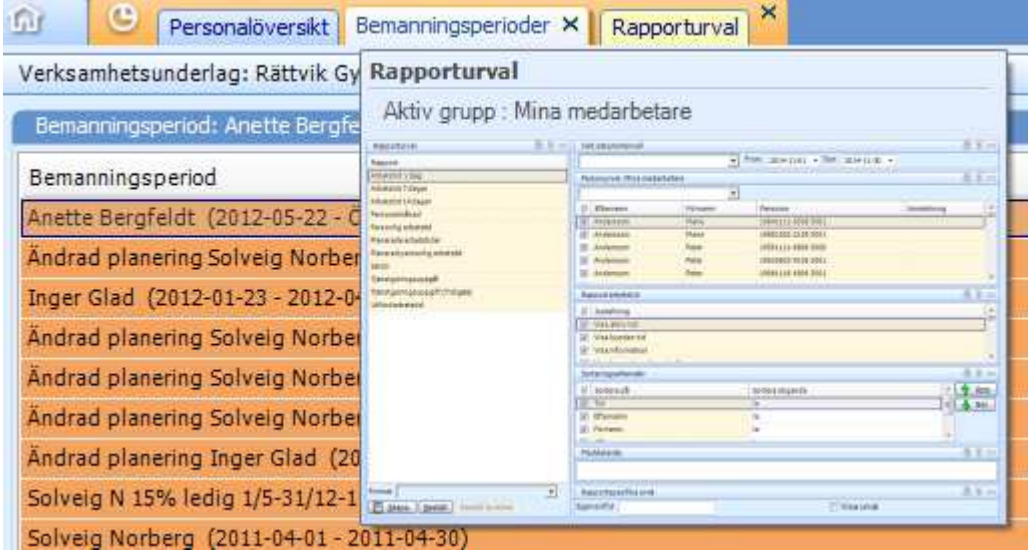

Förr kunde man inte stänga flikarna med hjälp av scrollhjulet/mitten-knappen.

Anpassningar i operationen "Utdrag pers, org, arbst ...".

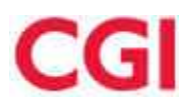

## **3 Område: Grundfunktioner**

## **3.1 Funktion: Personurval**

### **HRM 199.2 - Personurvalsgruppen "Mina medarbetare" i Heroma Windows Område: Grundfunktioner - Personurval**

#### **Nyhetsbrev**

I Heroma webb så har chefer fått sina medarbetare upplagda med automatik i personurvalsgruppen "Mina medarbetare". Denna grupp är numera även åtkomlig i Heroma windows.

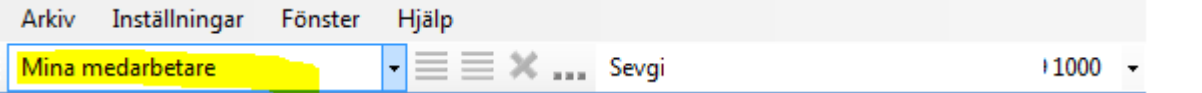

"Mina medarbetare" uppdateras varje natt och innehåller de aktuella personer som en chef är chef för enligt Ansvar/Funktion.

Mina medarbetare styrs på samma sätt som "Mina Personer" under Allmänt/Mina inställningar. Som standard visas "Mina medarbetare" överst.

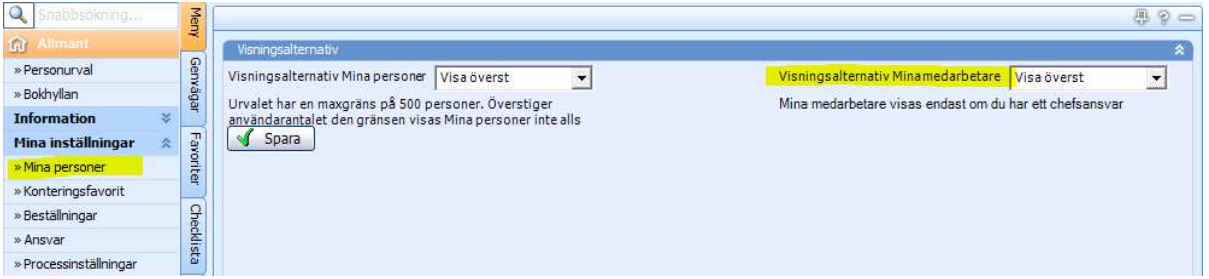

Om användaren inte vill ha gruppen i Personurvalet väljs, "Visa inte alls"

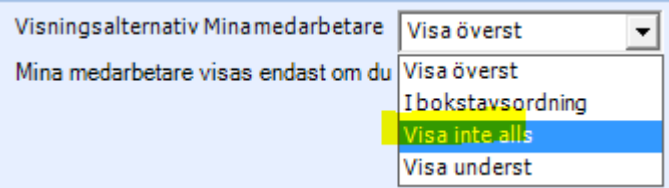

Om både "Mina personer" och "Mina medarbetare" satts till "Visa överst" så kommer "Mina medarbetare att visas överst"

### **Prb 231 - Nya namn på knapparna Tempgrupp och Ny tempgrupp Område: Grundfunktioner - Personurval**

#### **Nyhetsbrev**

Knapparna där du skapar ny tempgrupp och uppdaterar befintlig tempgrupp har nu får bättre namn.

1) När du skapar en Tempgrupp via

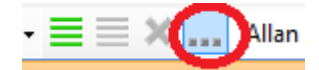

så heter knappen där du skapar ny Tempgrupp nu *Skapa ny Tempgrupp*

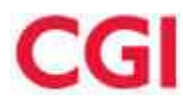

×

 $\mathbf{I}$ 

 $\mathbb{I}$ 

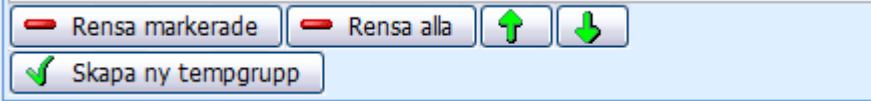

2) Om du redan har en Tempgrupp och öppnar via

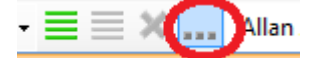

så heter knappen som du uppdaterar befintlig tempgrupp nu *Uppdatera tempgrupp*

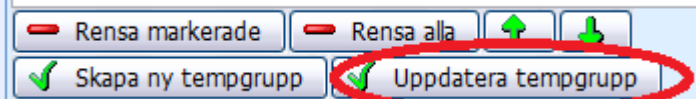

*Bild: Knappen där du uppdaterar befintlig tempgrupp ligger nu till höger*

#### **OBS:** Tidigare hette knapparna

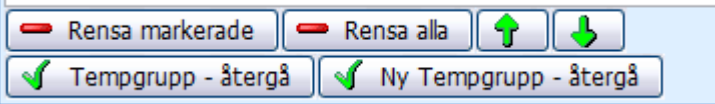

*Bild: Knappen där du uppdaterar befintlig tempgrupp låg tidigare till vänster och hette Tempgrupp - Återgå*

## **3.2 Funktion: Windowsklient**

## **HRM 247 - Vad ska hända vid dubbelklick**

**Område: Grundfunktioner - Windowsklient** 

#### **Nyhetsbrev**

Numera har vi utökat möjligheten att dubbelklicka på olika fält där det är uppenbart vad man främst vill göra eller där det bara finns ett alternativ.

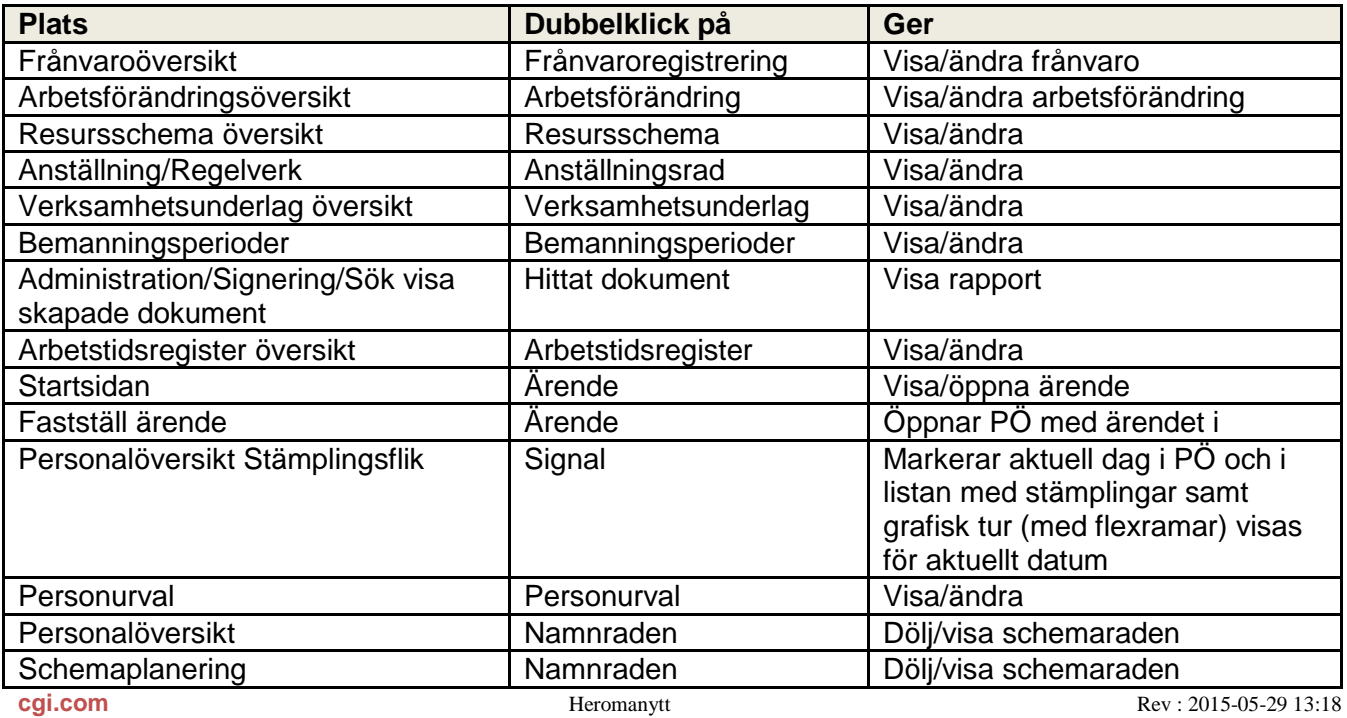

© 2015 CGI GROUP INC.

C:\Users\EVABOD001\AppData\Local\Microsoft\Windows\Temporary Internet Files\Content.Outlook\P5P3933M\Heromanytt\_2015 1 001.doc 9 (36)

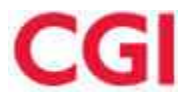

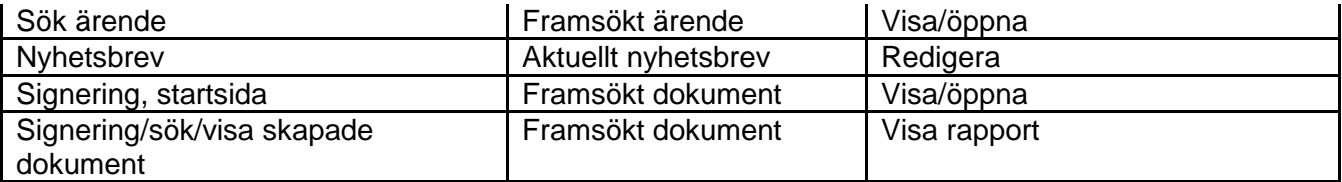

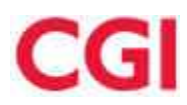

## **4 Område: Person och anställning**

## **4.1 Funktion: Ansvar - Funktion**

### **Prb 174-2 Förbättrad hantering av extrapersoner**

**Område: Person och anställning - Ansvar - Funktion** 

#### **Nyhetsbrev**

Utvecklingen ska underlätta underhållet av extrapersoner. Extrapersoner är ju i första hand till för att göra undantag från ordinarie ansvar men också ett sätt att dela personal i en organisation mellan olika ansvariga. Det sistnämnda som ett alternativ till att dela upp en organisationsenhet i två.

Ett tidigare problem har varit att extrapersoner inte har haft koppling till specifikt ansvar vilket fått konsekvensen att alla extrapersoner behöver kopplas om då det sker en förändring av ansvar. Detta problem löser vi med att **koppla extraperson till specifikt ansvar**. Ytterligare fördel med detta är att vi nu känner till extrapersonens organisationstillhörighet vilket kommer att underlätta åtkomst och tillgång till personerna i andra funktioner och i exporter. Vid nya anställningsrader följer ansvar och extrapersoner med.

Ett annat problem har varit att hantera delat ansvar för en organisation genom att dela upp personal mellan sig med hjälp av extrapersoner. Detta har inneburit mycket handpåläggning inte minst vid anställningsförändringar. Detta problem löses genom att **extrapersoner kan underhållas via PA-team**. En fördel förutom färre rader att underhålla är att underhållet blir dynamiskt. Vid anställningsförändring eller nyanställning uppdateras PAteam vilket innebär att den direkt hamnar som extraperson hos rätt ansvarig.

Björn Borg ska exemplifiera utvecklingen. Han delar ansvar för avdelning "Basteknik" där personerna ska delas upp med hjälp extrapersoner kopplat till PA-team. Samt att han ska ansvara för ett "undantag" en person från annan avdelning ska tillhöra honom i chefsansvaret för avdelningen "Klient".

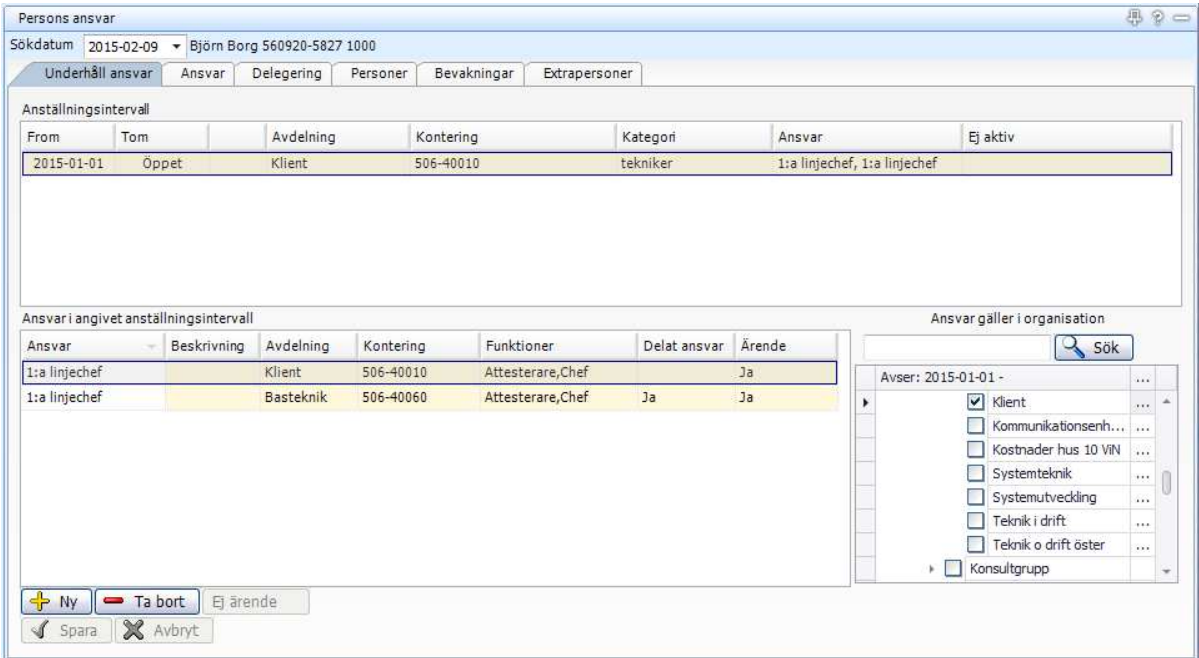

#### **Registrera Extrapersoner**

#### 1. Välj fliken *Extrapersoner*

Eventuella extrapersoner för aktuellt datum visas. Extrapersoner/undantag för specifika personer i den övre delen och extrapersoner via PA-team (persongrupper) i den nedre.

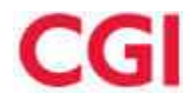

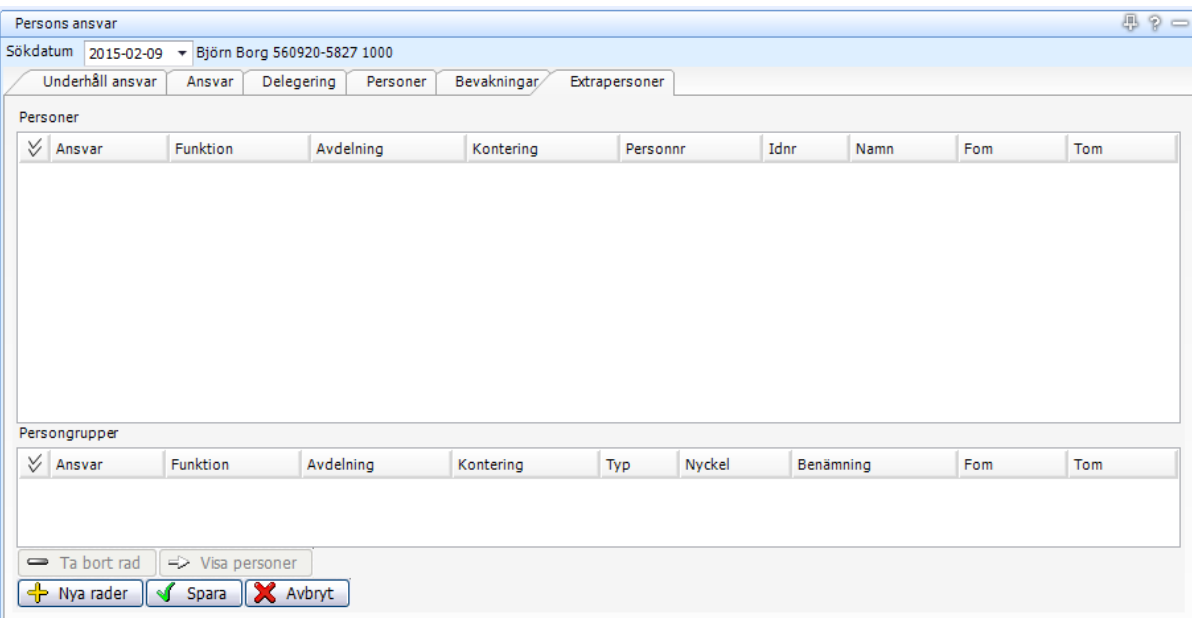

#### 2. Välj *Nya rader*

Val av extrapersoner "Nya extrapersoner för Björn Borg" öppnas.

Extrapersoner kan registreras för Personer och för PA-team samtidigt. I detta fall ska PA-team registreras på ett av ansvaren och undantaget på det andra. Vilket innebär att de för göras en åt gången.

Välj ansvar "1:a linjechef, Basteknik".

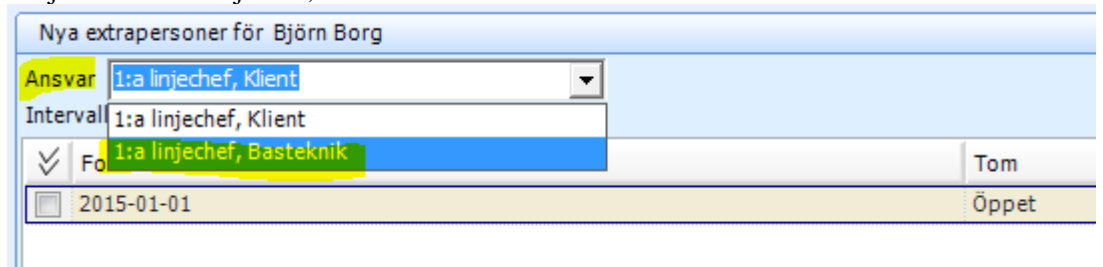

Markera anställnings/ansvarsintervall. Oftast bara ett intervall. Flera intervall kan förkomma om det finns framtida anställningsrader och vikariat upplagda.

Markera vilka funktioner som extrapersonerna ska tillhöra. Extrapersoner kan kopplas till en, flera eller alla funktioner i ett ansvar. Kopplingen är dock alltid via ett ansvar.

Markera det PA-team vars personer Björn ska vara ansvarig för.

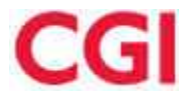

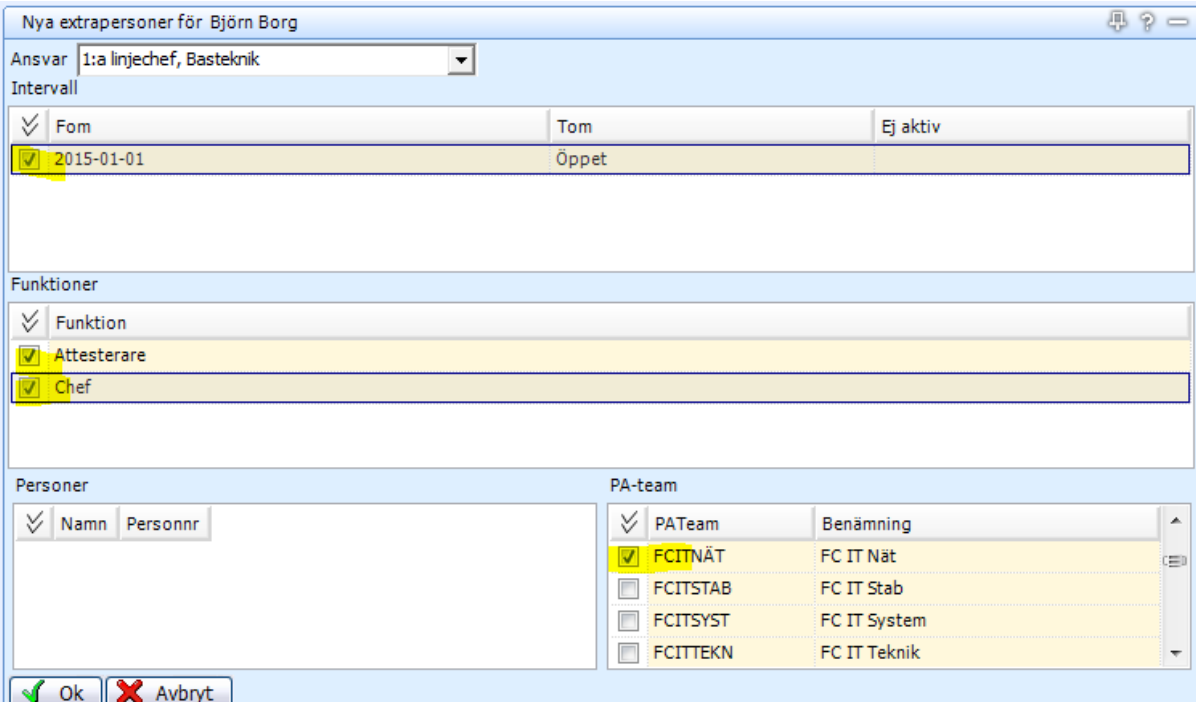

#### 3. Välj *Ok*.

Fliken "Extrapersoner" öppnas igen med två rader inlästa en för funktionen Chef och en för funktionen Attesterare, båda tillhörande ansvaret för avdelningen "Basteknik".

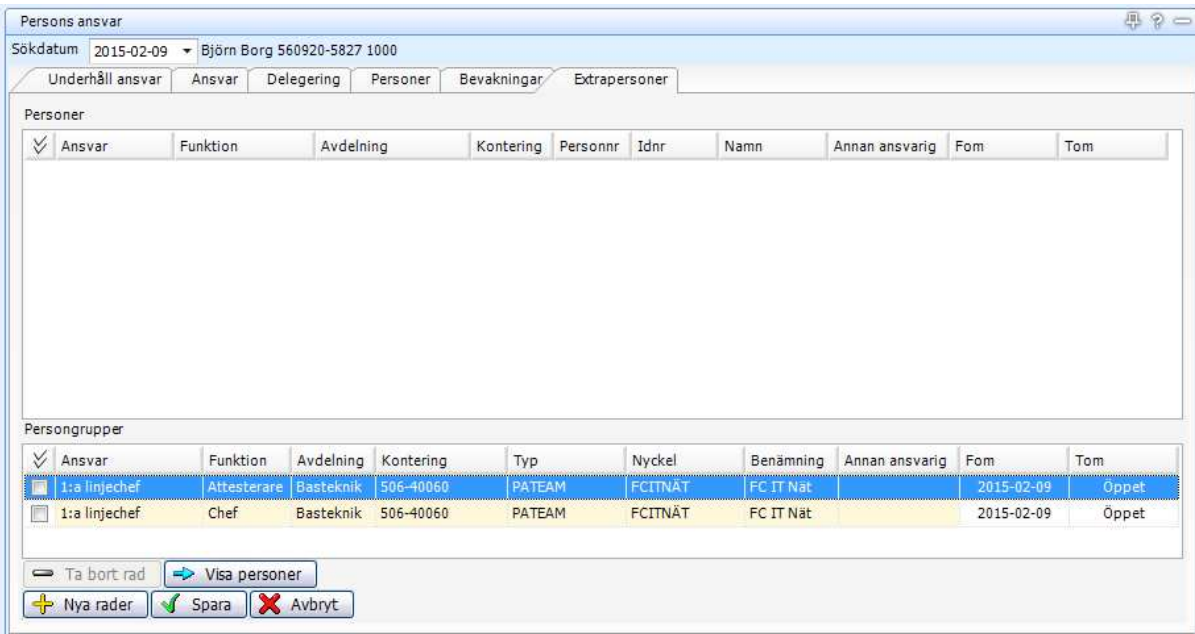

Här kan Fom och Tom justeras. Eftersom Anställningen och ansvaret är öppet får extrapersonsgruppen ett öppet tom-datum. Skulle den ansvariga få en ny anställningsrad så kommer ansvar och extrapersoner att kunna följa med.

Fom sätts alltid till dagens datum, om extrapersonerna ska tillhöra den ansvarig from ett visst datum så kan det sättas. Datumen måste dock hålla sig inom anställningen.

I *Visa Person* kan man se vilka personer som ingår i PA-teamet. Skulle några av dessa redan vara extrapersoner hos annan ansvarig så visas det med en röd rad och vem som ansvarar. Detta hindrar dock inte att övriga personer i PA-teamet tillhör Björn. Om hela PA-teamet redan är registrerat på annan ansvarig med överlappande datum fås signal om detta och PA-teamet går inte att spara.

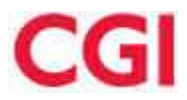

#### 4. Välj *Spara*.

5. Välj *Nya rader* för att registrera undantaget att Kurri Ekholm som normalt sätt tillhör en annan chef ska tillhöra Björns ansvar på avdelning "Klient" under våren.

Välj Ansvar, Datum och Funktion.

Läs ner det personurval som personen tillhör.

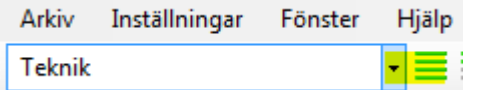

Markera personen i listan Personer. Om flera personer ska tillhöra den ansvariga så kan dessa markeras samtidigt.

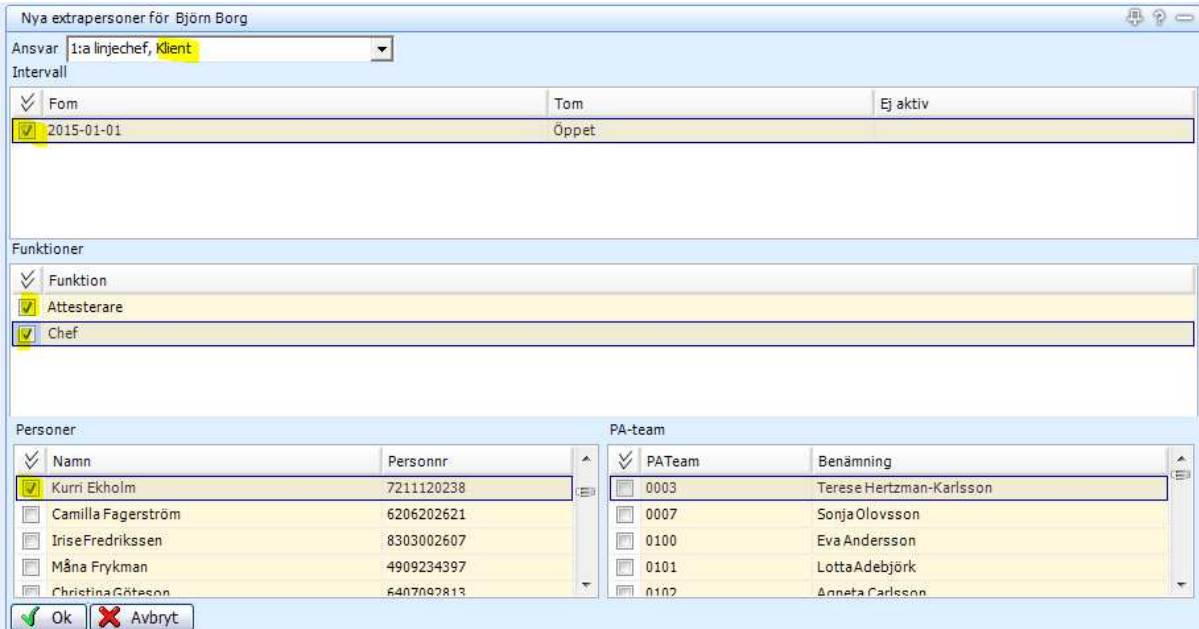

#### 6. Välj *Ok*.

Fliken Extrapersoner öppnas igen.

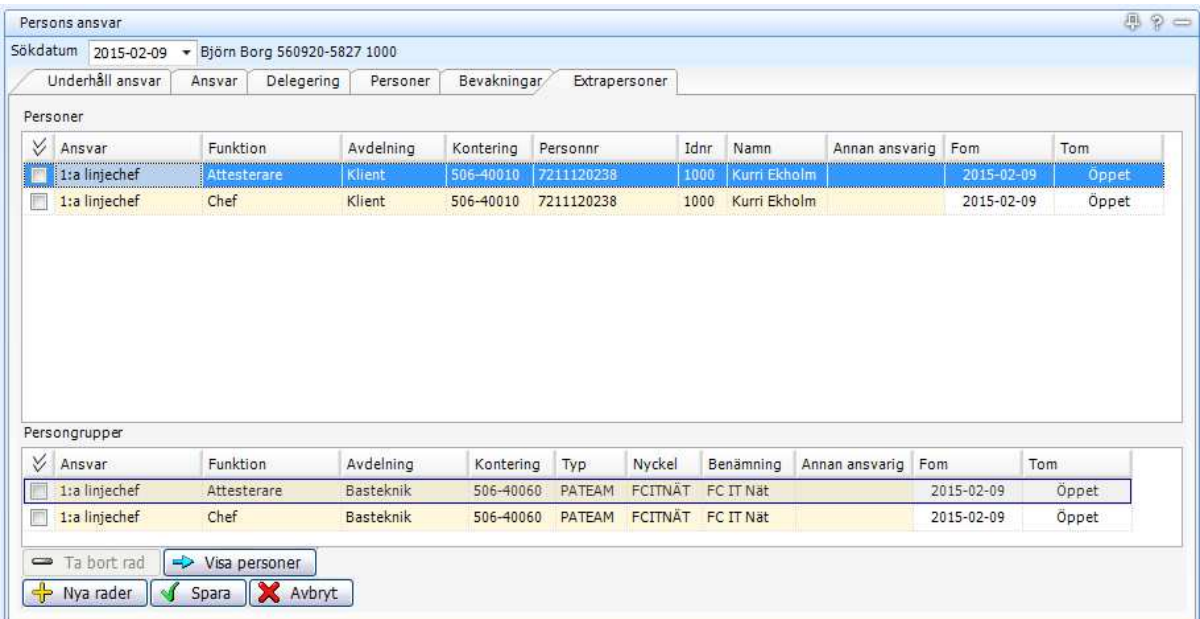

Om personen redan är registrerat på annan ansvarig med överlappande datum fås signal om detta och extrapersonen går inte att spara.

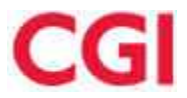

#### Datumen ändras;

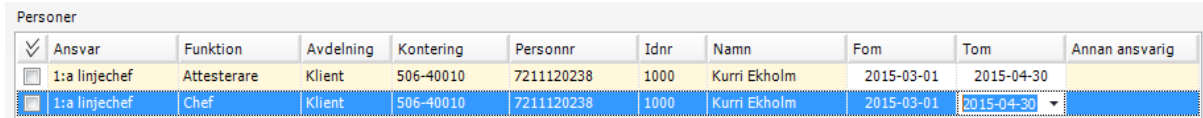

#### 7. Välj *Spara*.

Se utförligare beskrivning av underhåll av extrapersoner i manualen för *Ansvar och Funktion*.

## **4.2 Funktion: Personaluppgifter**

### **HRM LA70-1 - Namnfälten i det gamla Heroma gränssnittet Område: Person och anställning - Personaluppgifter**

#### **Nyhetsbrev**

I fönstret Namn och adress i Heromas gamla gränssnitt har fyra nya fält tillkommit för registrering av namn. Dessa är:

- Fullständigt förnamn (80 tecken)
- Fullständigt efternamn (60 tecken)
- Tilltalsnamn (40 tecken)
- Mellannamn (40 tecken)

Tidigare namnfält har ändrat benämning och heter numera Aviseringsnamn. Det fältet har plats för 30 tecken inklusive komma och mellanslag. Det är detta namn som kommer att synas och skrivas ut i alla fönster och på alla rapporter i det gamla gränssnittet. Det finns ingen automatisk hämtning från övriga namnfält till aviseringsnamn utan användaren måste manuellt välja/ange uppgiften.

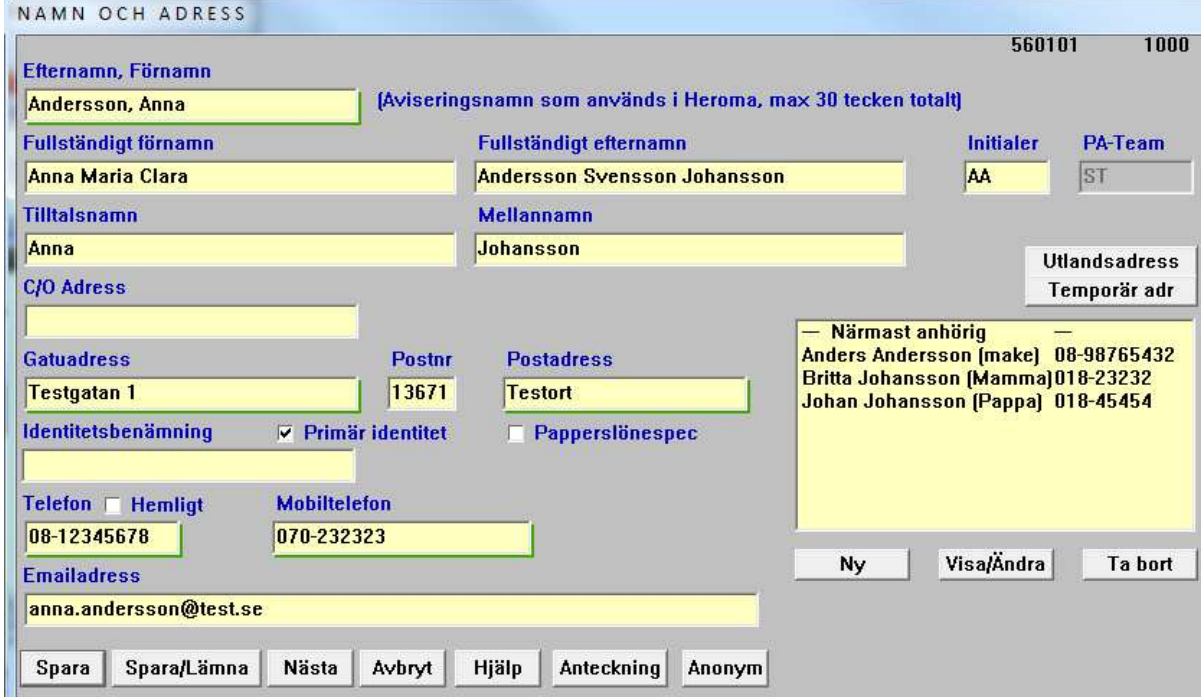

I det nya gränssnittet däremot används tilltalsnamn + efternamn för visning i fönster och på rapporter.

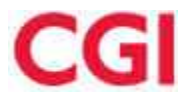

Manualen Personuppgifter under Funktionsbeskrivningar i Bokhyllan innehåller mer info om fönstret Namn och adress.

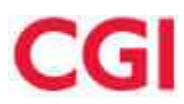

## **5 Område: Resehantering**

## **5.1 Funktion: Heroma Rese**

### **HRM RS42 - Inkludera lönetillägg vid beräkning av färdtid**

**Område: Resehantering - Heroma Rese** 

#### **Nyhetsbrev**

Nya regler för ersättning för färdtid i §AB 13 gäller från och med 2014-10-01. Restiden skall nu ersättas procentuellt mot grundlönen *inklusive lönetillägg*. I och med denna utveckling tillgodoser vi även kravet att lönetillägg ska inkluderas (tidigare beräknande Heroma bara grundlönen (krontalslönen) dividerat med en faktor).

Utöver detta har vi nu möjlighet att ange faktor för beräkning av restid med två decimaler, vilket ger större precision i beräkningen.

#### **Info till Systemförvaltare**

För att Heroma ska beräkna restid som en faktor på grundlönen *inklusive lönetillägg*skall följande vara på plats i reseregelverket:

1. Reseregelverksraden "Restidtimpris baserat på lön" skall vara satt till Ja. (ingen förändringar sedan tidigare). 2. Tabellen Restidsersättning skall innehålla faktor för respektive ersättningsnivå, samt löneart. Nytt i denna utveckling är möjligheten att ange faktor med två decimaler. Tidigare har faktor för låg och hög färdtid kunnat anges med en faktor 311 för låg färdtid (53 % av beräknad timlön) respektive 206 för hög färdtid (80 % av beräknad timlön). Nu kan respektive faktor sättas till det mer exakta 311,32 respektive 206,25.

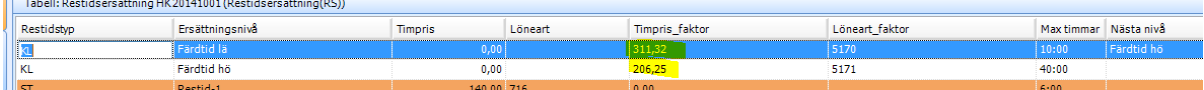

#### 3. Den nya regelverksraden **Inkl Lönetillägg i beräkningen**skall vara satt till Ja.

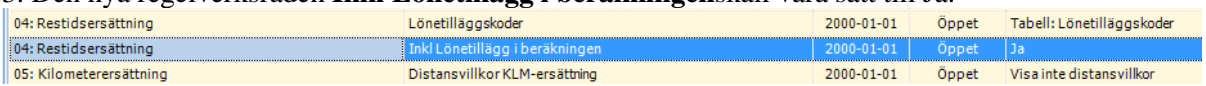

Lönetillägg kan registreras på två sätt i Heroma. Standardmetoden är att registrera ett tilläggsbelopp på anställningen som nedan, och då kommer restiden att beräknas som  $(Krontalslön plus Tillägg) / Faktor = Ersättning per timme.$ 

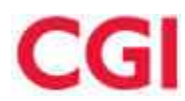

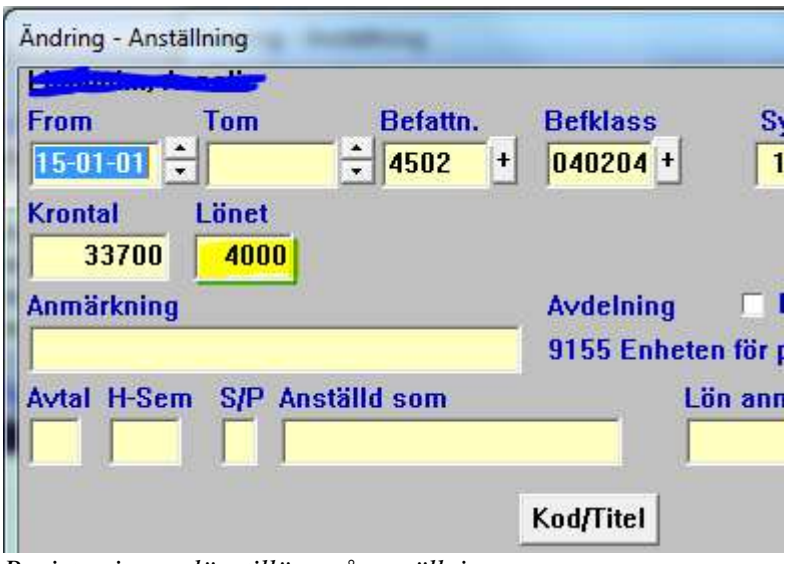

*Registrering av lönetillägg på anställning* 

## **6 Område: Semester**

## **6.1 Funktion: Löneberäkning (tillägg-avdrag)**

### **HRM S85 - Översikt Semesterersättningar**

**Område: Semester - Löneberäkning (tillägg-avdrag) Gäller endast följande kunder: Semesterservice** 

#### **Nyhetsbrev**

 Bilden Ersättningsöversikt visar upp alla ersättningar knutna till Semester och Ferie, för en person för ett angivet datumintervall. Syftet med bilden är att kunna hitta ersättningar där man inte vet vilket semesterintervall det ligger på (eller om ersättningen hamnat utanför intervallet pga att man kortat anställningen) och kunna ta bort den/dem vid behov.

#### **Info till Systemförvaltare**

Nytt område i Berit finns upplags - Semesterersättningsöversikt. Behörighet skriv ger möjlighet att ta bort ersättningar i bilden Ersättningsöversikt. Läs ger enbart behörighet att se ersättningar i bilden Ersättningsöversikt. **Behörighet till området bör användas mycket strikt då man från bilden kan ta bort alla löneberäknade ersättningar för en person**.

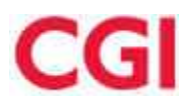

## **7 Område: Resurshantering**

## **7.1 Funktion: Arbetsförändring**

### **HRM T127 - Ändrad tolkning av ersättning enligt AB för övertid i kombination med flex**

#### **Område: Resurshantering - Arbetsförändring Gäller endast följande kunder: Kommuner och Landsting**

#### **Info till Systemförvaltare**

Orsak till utveckling:

Heroma tolkar fastställda arbetsförändringar som ordinarie arbetstid vilket innebär att utvärderingen av övertidsersättning blir olika om arbetsförändringen görs i ett moment eller delas på flera.

Användare har rapporterat flex direkt efter sitt arbetspass, därefter beordrad övertid. Det aktiva schemat har ändrats i och med att plusflexen fastställts före övertidsersättningen.

Det är hur schemat ser ut när man fastställer som avgör ersättningsuträkningen, inte beroende på om passet låg från början eller är tillagt av en arbetsförändring.

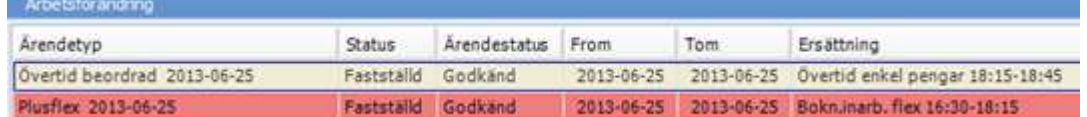

Utveckling:

Det blir möjligt att i arbetsförändringsprocessen ange att dess arbetspass inte ska räknas som ordinarie tid vid utvärderingen av enkel övertid inom två timmar från ordinarie arbetstid.

Det görs via processregeln "Ordinarie arbetstid" som kan ha *tre* olika värden:

- \* Ordinarie tid
- \* Extra tid
- \* Ingen förändring.

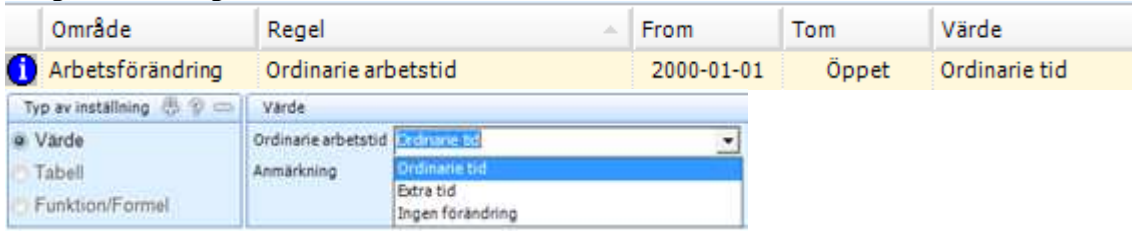

*Anger om nya/förändrade arbetspass ska räknas som ordinarie arbetspass vid beräkningen av övertidsersättning enligt Landstingens och Kommunernas ersättningsmodell eller* 

*om tillagda/förändrade arbetspass ska räknas som extratid. Om arbetspassen räknas som extra tid, så används de inte vid kontrollen om nya arbetspass ligger inom två timmar*

*från ordinarie arbetstid eller om arbetsdagen anses vara en ledig dag. Om man har valt alternativet Ingen förändring så behåller arbetspasset sin tidigare status som antingen* 

*Ordinarie tid eller Extra tid. (ORDINARIE\_ARBPASS)*

Standard: Ordinarie tid (då fungerar era arbetsförändringar som idag).

#### **Förklaring:**

\* *Ordinarie tid* - används på processer för eget byte, förskjuten arbetstid och ändra schema.

>>Då kommer programmet inse att det förändrade passet är ordinarie tid.

\* *Extra tid -* används för övertidsprocesserna.

>>Då kommer programmet inse att överstidspasset inte räknas som ordinarie tid.

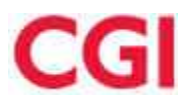

\* *Ingen förändring* - denna inställning används t ex vid "Övertid under rast" och "Ändra aktivitet/Kontering". >>Då kommer programmet inse att ursprungspasset inte ska påverkas (passet behåller värdet det hade tidigare).

**OBS**: Arbetspass som via arbetsförändringar har skapats innan denna utveckling räknas som 'Ordinarie tid'.

### **HRM T166 - Användarvänligheten i 'Eget byte med sig själv' Självservice Område: Resurshantering - Arbetsförändring**

#### **Nyhetsbrev**

När du gör *Eget byte* så ser bilden nu ut så här:

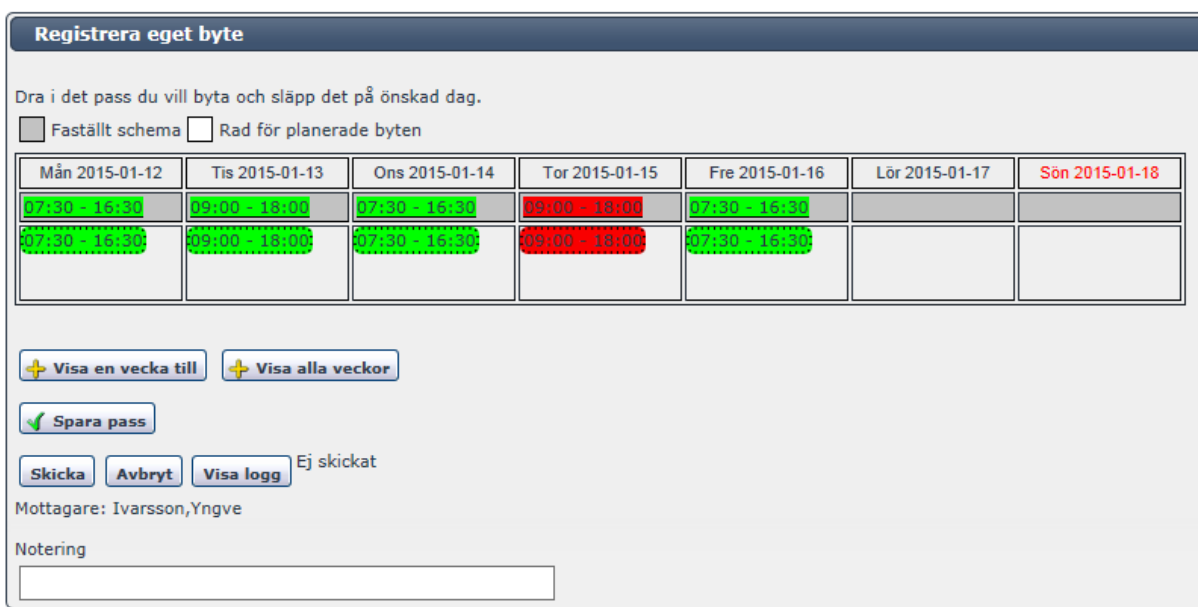

Exempel: Du flyttar passet från fredagen till lördagen genom att **Dra** i passet

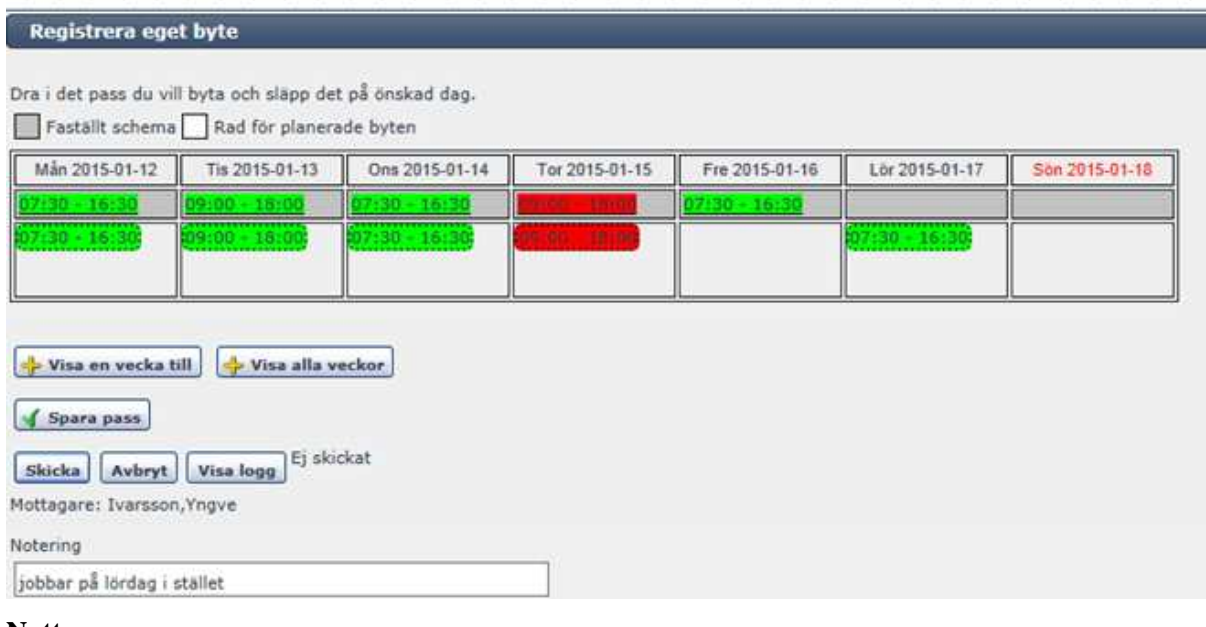

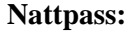

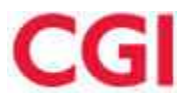

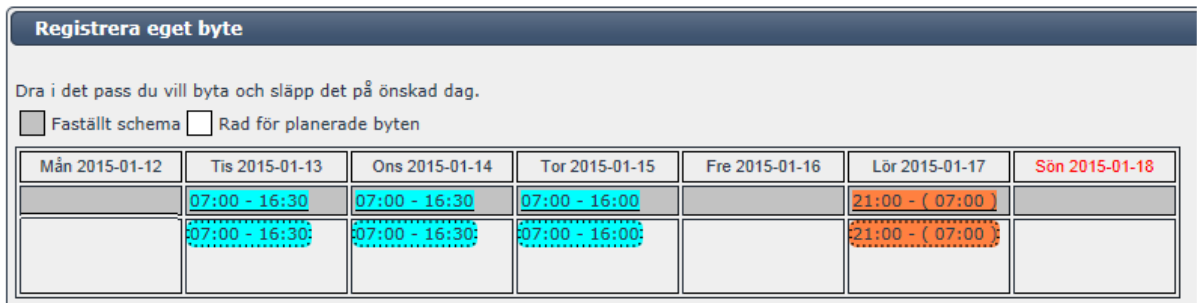

*Bild: Nattpass visas på startdatumet. Parentesen visar att passet har Tomkl nästa dag*

#### **Byta pass mellan olika veckor:**

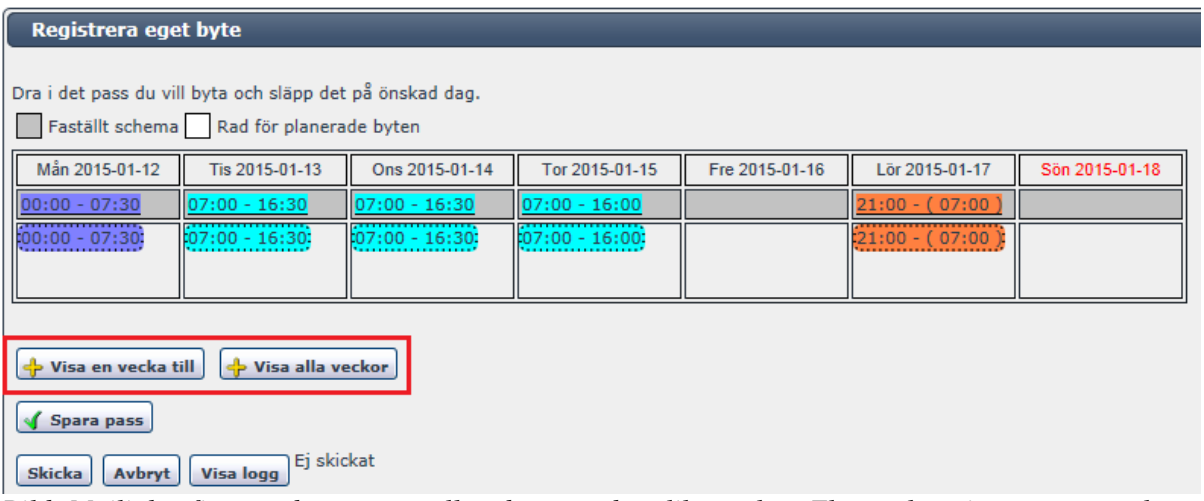

*Bild: Möjlighet finns att byta pass mellan dagar under olika veckor. Fler veckor visas genom att knapparna ovan används.* 

**Mer** information finns att läsa i Manualen som heter *Självservice - avsnitt 1.5*

Tidigare såg bilden ut så här:

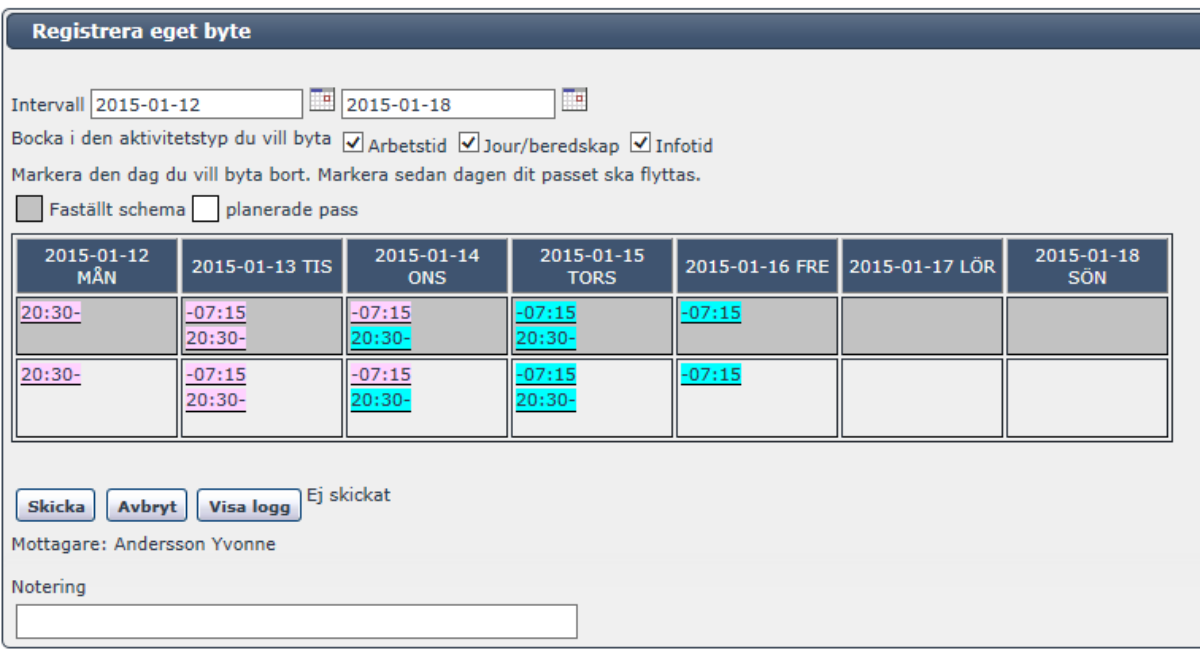

#### **Största skillnaden i 2015.1 (jämfört med 2014.2):**

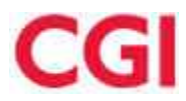

\* Intervallen har tagits bort. Dessa ersätts av två olika knappar - 'Visa ytterligare en vecka' samt 'Visa alla veckor'

- \* Nu visas inte några "popuper" med texten 'Byt dag', ' Markera dag' istället så Drar du passet till rätt dag
- \* Val att kunna bocka i aktivitetstyp har tagits bort. Ersätts av funktionen [Drag n' Drop]där man själv väljer

vilket aktivt, bundet, infopass som ska flyttas

- \* Nattpassen ligger på startdygnet. Parentes visar att passet slutar dagen efter.
- \* Knapp 'Spara pass' finns, på samma sätt som i andra arbetsförändringsprocesser
- \* Den editeringsbara raden planerade pass har bytt namn till 'Rad för planerade byten'
- \* Röda dagar visas på samma sätt som kalendern på startsidan

### **KG 09 - Användarvänligheten i "anställds byten" i självservice Område: Resurshantering - Arbetsförändring**

#### **Nyhetsbrev**

Nu kan du byta pass med annan person genom att **dra** i passet och **släppa** det på annan person. Fördelen med detta är bl annat att man enklare kan byta nattpass samt att man nu kan byta ett pass pass av två en dag

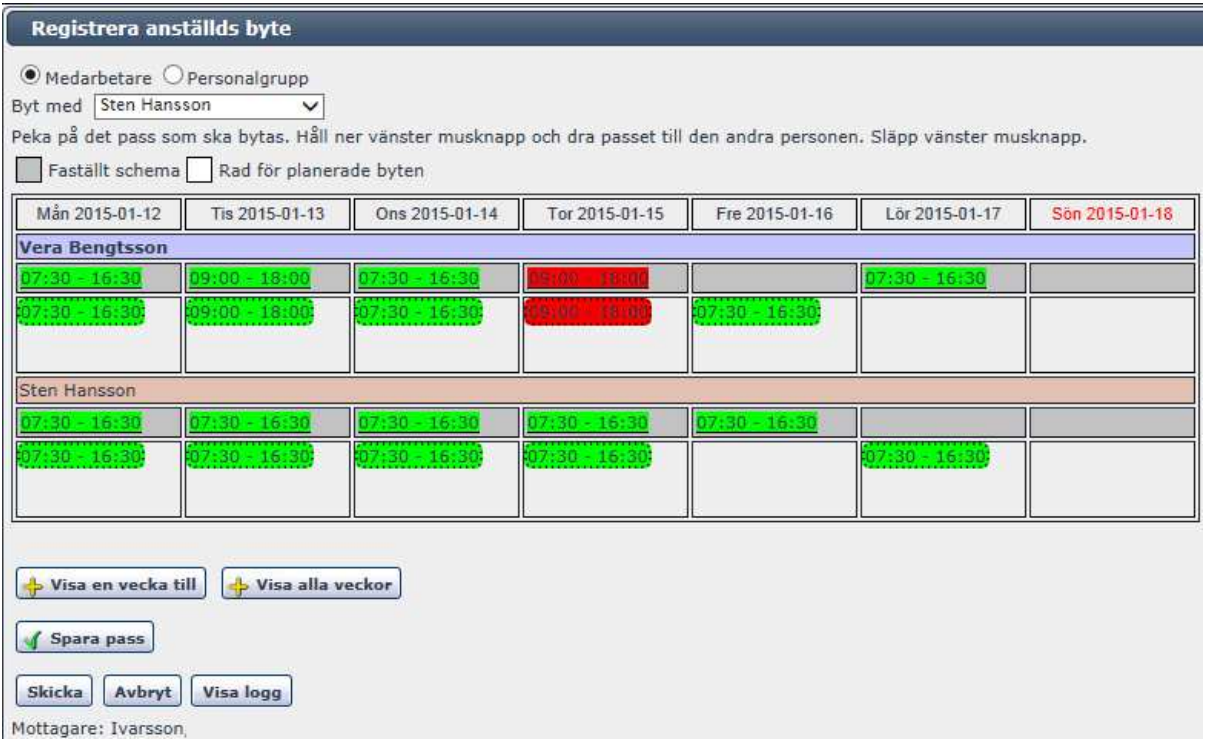

Mer information finns att läsa i Manualen som heter *Självservice se avsnitt 1.5 - Bytet med annan person/Anställds byte*

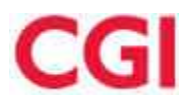

#### Tidigare såg bilden ut så här:

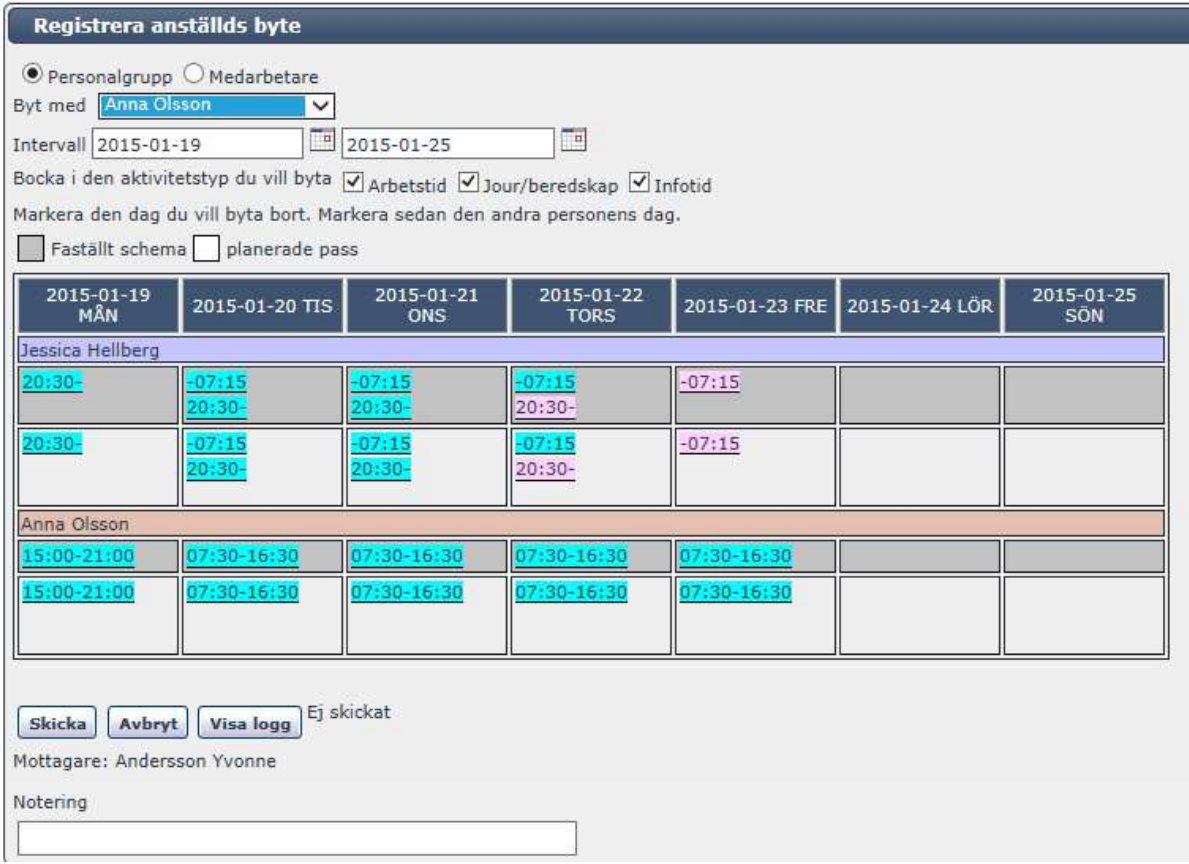

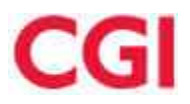

#### **Största skillnaden i 2015.1 (jämfört med 2014.2):**

\* Medarbetare och Personalgrupp har bytt plats. För dem som alltid använde radioknappen medarbetar, så var det onödigt att alltid behöva klicka i denna.

- 'Medarbetare' kan sättas som standard via regel i process. FORVALD\_GRUPP.

I listan medarbetare visas alla som has samma chef som inloggad person. I listan personalgrupp visas de personer som arbetsledaren valt all lägga in.

\* Intervallen har tagits bort. Intervallen var förvirrande då man kunde tro att man här skulle välja de datum där passen skulle bytas.

- Intervallen ersätts av två olika knappar - 'Visa ytterligare en vecka' samt 'Visa alla veckor'. Antal veckor styrs (som tidigare) av regeln i processen som heter: DAGAR\_GRANS.

\* Nu visas inte några "popuper" med texten 'Byt dag', ' Markera dag'. Det kunde vara svårt att veta vilken dag man skulle klistra in passen på.

- Nu drar du istället passet till rätt dag.

\* Val att kunna bocka i aktivitetstyp har tagits bort. Tidigare kunde du välja bort att endast de aktiva passet skulle bytas (om bocken jour/och beredskap var urbockad).

Men man kunde inte välja att endast ta ett av två pass på en dag t ex endast förmiddagspasset.

- Bockarna ersätts av funktionen [Drag n' Drop], där man själv väljer vilket aktivt, bundet (J/B), - eller infopass som ska flyttas.

\* Det är endast tillåtet att personerna byter pass med varandra samma dag och samma vecka (mån-mån, tis-tis, ons-ons..).

Tidigare kunde byten ske hur som helst och chefen fick ingen garanti för att rätt bemanning fanns. Detta gjorde det svårbedömt om bytet skulle godkännas.

\* Nattpassen var tidigare uppdelade mellan två olika dagar, vilket gjorde det svårt att inse vilken dag man skulle stå på när man skulle markera nattpasset.

Nu ligger nattpassen ligger på startdygnet. Parentes visar att passet slutar dagen efter. Sedan drar man passet till personen som ska ha passet.

\* Knapp 'Spara pass' finns, på samma sätt som i andra arbetsförändringsprocesser.

- \* Den editeringsbara raden planerade pass har bytt namn till 'Rad för planerade byten'.
- \* Röda dagar visas på samma sätt som i kalendern på startsidan.

### **Prb 225 - Undantag i Behörighetskontrollen för Jour och beredskap Område: Resurshantering - Arbetsförändring**

#### **Nyhetsbrev**

Person som har behörighet till person och organisation kunde vid fastställande av en arbetsförändring få meddelandet

"Du har ej fastställbehörighet till organisationsenhet på samtliga pass som arbetsförändring påverkar".

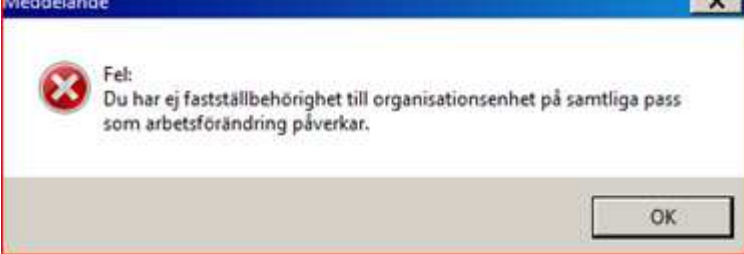

Eftersom det vid godkännande av arbetsförändring görs kontroll av kontering på pass och del av pass som betraktas som ändrade av arbetsförändringen.

Nu gör vi ett undantag av kontroll av pass om det fanns ett motsvarande pass före arbetsförändringen (samma fom, tom, aktivitet och kontering) samt att nya passet har underliggande del av pass.

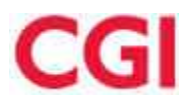

Exempel:

En person har beredskap mot ett verksamhetsunderlag som inte går mot personens schema och personens chef är inte behörig till detta verksamhetsunderlag (och inte behörig till konteringen på verksamhetsunderlagets aktiviteter).

Men så får personen en beredskapsstörning mot schemats verksamhetsunderlag och denna störning kan nu personens chef godkänna även då störningen påverkar ett beredskapspass chefen saknar behörighet till, i och med denna utveckling.

## **7.2 Funktion: Bemanning - Behov - Kompetens**

#### **Prb 218-1 - Begär omräkning av behovskurvor Område: Resurshantering - Bemanning - Behov - Kompetens**

#### **Nyhetsbrev**

Det är nu möjligt att räkna om behov ifrån behovsfliken i Personalöversikten.

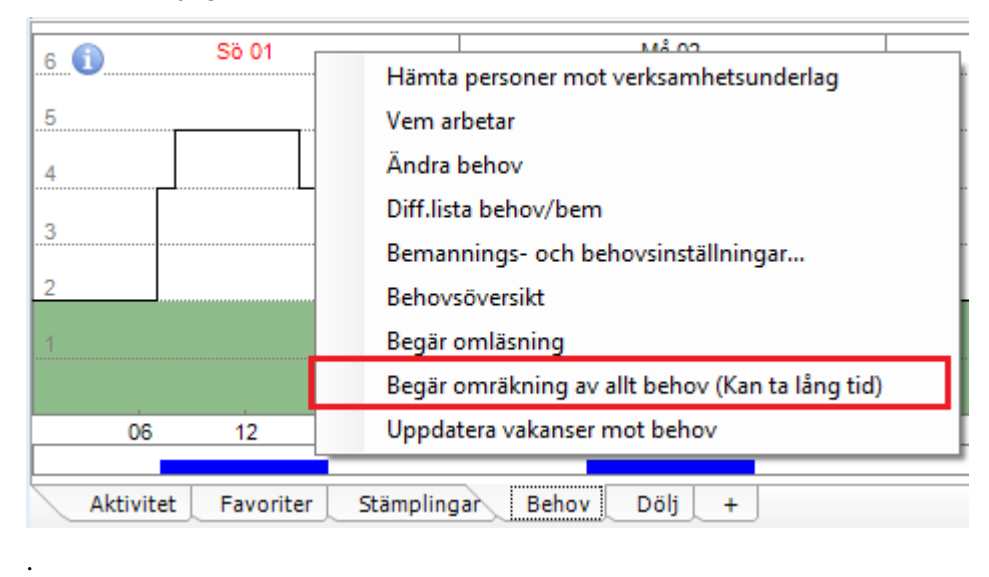

Rekommenderat är att endast få användare har detta då det kräver prestanda och bara bör användas vid problem.

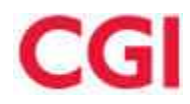

## **7.3 Funktion: Kom o Gå**

### **KG 08 Systemgranskning 2013 - Översyn av knappars benämning och diverse översyn i Kom & Gå**

#### **Område: Resurshantering - Kom o Gå**

#### **1. Frånvaro- och mertidslista**

Listan som visas i samband med att anställd begär frånvaro eller mertid är borttagen.

Frånvaro - och mertidslistan visas bara om det finns mer än ett val i listan, annars visas den inte.

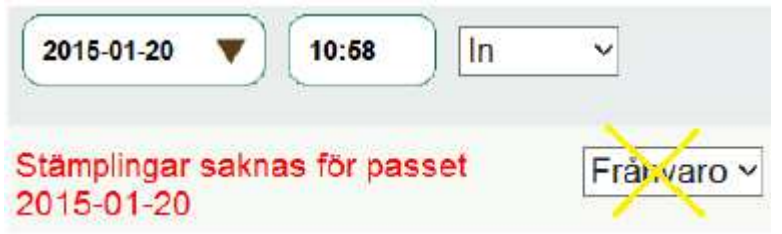

#### **2. Ändring i knappar vid signal om dubbla stämplingar**

När anställd stämplar dubbelt visas ett meddelande med 2 knappar Ok och Ångra. Knappen OK ändras till Ja. Knappen Ångra ändras till Nej.

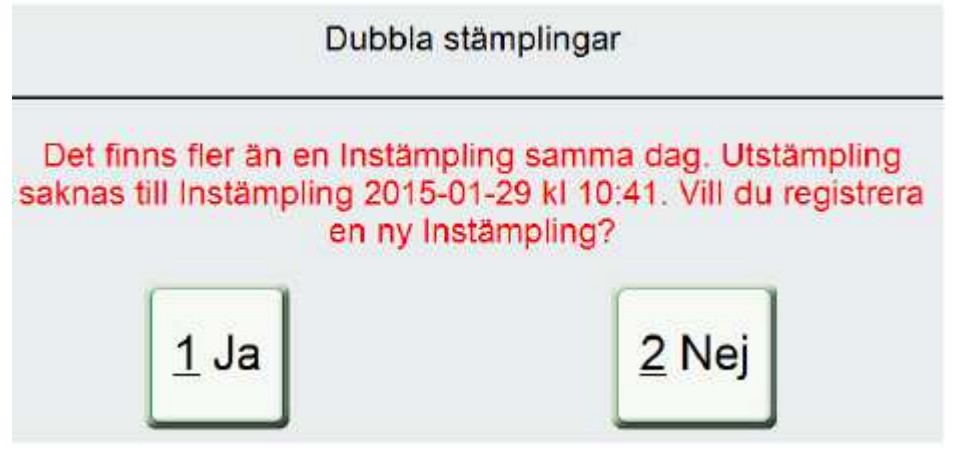

**3. Styra åtkomst till Knapparna för Tjänstestämpling-** Styrning görs av tekniker via Websettings och innebär att styrning sker per kund

Möjlighet att styra vilka knappar för Tjänstestämpling den anställde ska komma åt.

Alla fyra knapparna kan inte styras bort utan minst en knapp måste finnas tillgänglig. För att styra bort alla knapparna, finns en regel i regelverket sen tidigare (Får stämpla tjänster).

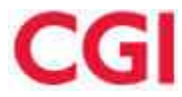

#### Här har man styrt bort T4

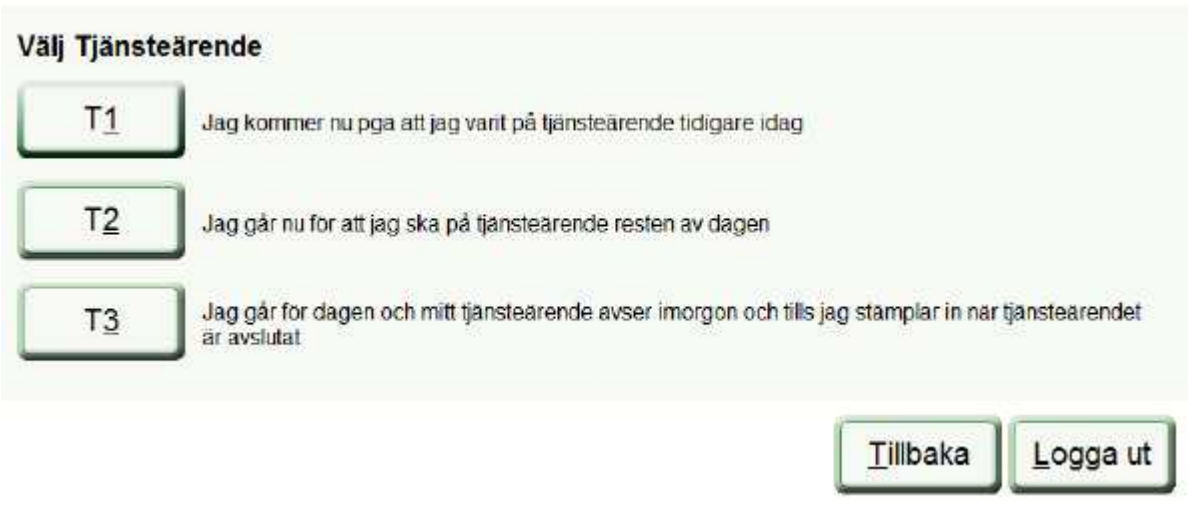

**4. Skapa egna förklarande texter för Tjänstestämpling -** Styrning görs av tekniker via Websettings och innebär att styrning sker per kund

Möjlighet att skapa egna texter som förklarar vad varje Tjänstestämpling betyder.

### Väli Tiänsteärende  $T<sub>1</sub>$ Knapp för att stämpla.

#### **5. Ändring av text i knapparna**

Texten i knapparna ändras så att siffran till vänster tas bort och visas endast till höger med understreck.

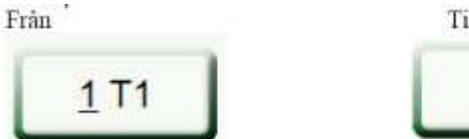

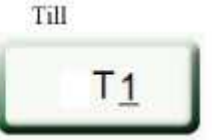

#### **6. Knappen Bläddra ändrar namn till Aktivera tab-funktion**

Knappen "Bläddra" som finns i Justerabilden för att aktivera Tab-funktionen byter namn så att man förstår vad den är till för. Inga ändringar i funktionaliteten.

ENTER = aktiv knapp / editera, ESC = avbryt bläddring Aktivera tab-funktion A = anmärkning, i = in, U = ut, R = rast, J = tjänste, DEL = radera

#### **7. Information om flexärenden på Välkomstsidan -** Styrning görs av tekniker via Websettings och innebär att styrning sker per kund

Ny informationsruta "Flexärende" visas på Välkomstsidan när den anställde loggar in om det finns obehandlade flexärenden.

Med obehandlade flexärenden menas att den anställde exempelvis begärt frånvaro, begärt mertid osv och inte kompletterat dessa flexärenden i Självservice.

När sen den anställde går in i Självservice och skickar sitt flexärende vidare till chefen, då försvinner informationsrutan i Kom & Gå oavsett om processen är autoaktiverad eller inte.

- Antalet flexärenden som är obehandlade visas inte.
- Endast flexärenden visas dvs inte ärenden som inte kommer från Kom & Gå.

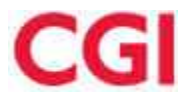

- Obehandlade flexärenden som ligger inom justeringsperioden visas.
- Informationsrutan är dynamisk dvs den visas endast om det finns obehandlade flexärenden.

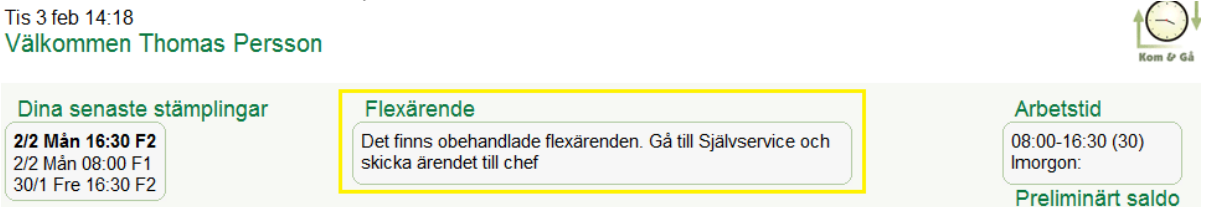

#### **8. Komplettering av understreck**

Översyn av understreck så att dessa finns på samtliga knappar.

**9. Knapp för att registrera kort -** Styrning görs av tekniker via Websettings och innebär att styrning sker per kund

Om inställning i Websetting är satt att man inte tillåter inloggning med kort, då visas inte knappen 'Registrera kort' i Välkomstbilden.

Detta är ingen ny inställning i Websettings utan en rättning.

## **7.4 Funktion: Personalöversikt**

### **HRM T154 - Kunna följa upp när timvikarien planerat in 165 timmar Område: Resurshantering - Personalöversikt**

#### **Nyhetsbrev**

Ny personalöversiktsinställning som visar hur många timmar som en timavlönad planerat in under månaden.

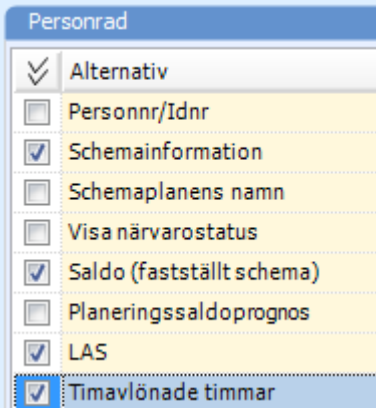

Exempel: Här ser vi att Bodil har 25:15 timmar inplanerade i Januari och Birgitta 0:00 timmar

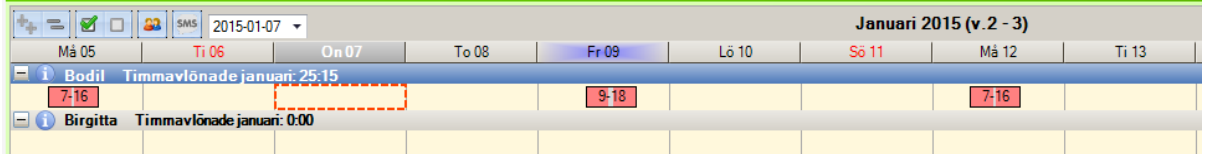

Timmarna visas för personer som har förmånsgrupper markerade som T (=Timanställning) eller U(=Timanställd lärare) i Styrett.

Föra övriga personer som inte tillhör någon en förmånsgrupp markerad U eller T så visas inte timmar i personraden.

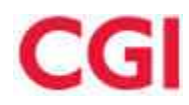

## **7.5 Funktion: Saldohantering**

### **HRM T170 - Senast beräknat i saldobilden och i Visa/Justera saldo Område: Resurshantering - Saldohantering**

#### **Nyhetsbrev**

Kolumnen 'Beräknades' i saldobilden har ändrat namn till 'Senast beräknat'.

Innehållet i kolumnen har dessutom gjorts mer användarvänlig så att endast datum, timmar och minuter visas. Gäller endast klienten.

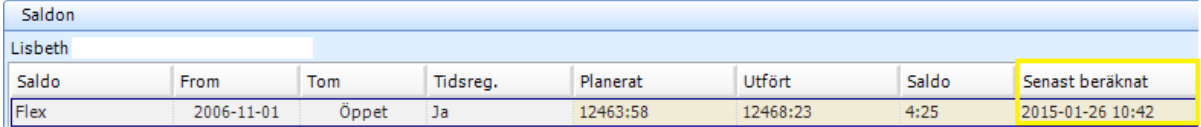

#### 'Senast beräknat' har lagts till i Visa/Justera saldo.

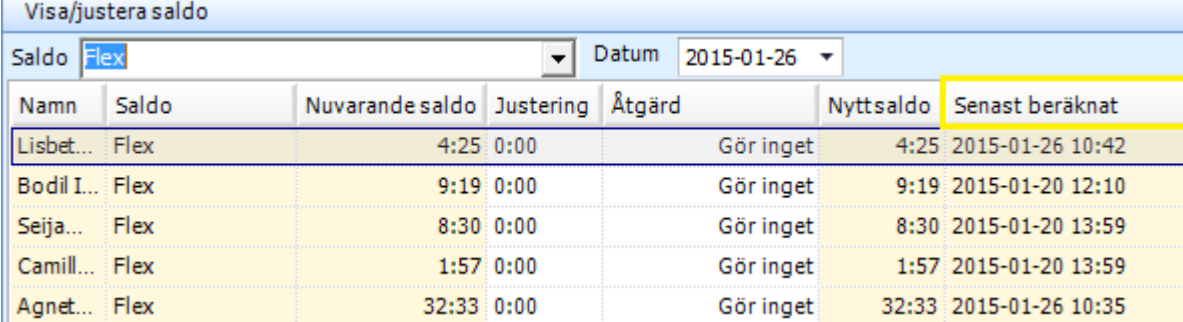

'Senast beräknat' visas som standardvärde efter sista kolumnen 'Nytt saldo'.

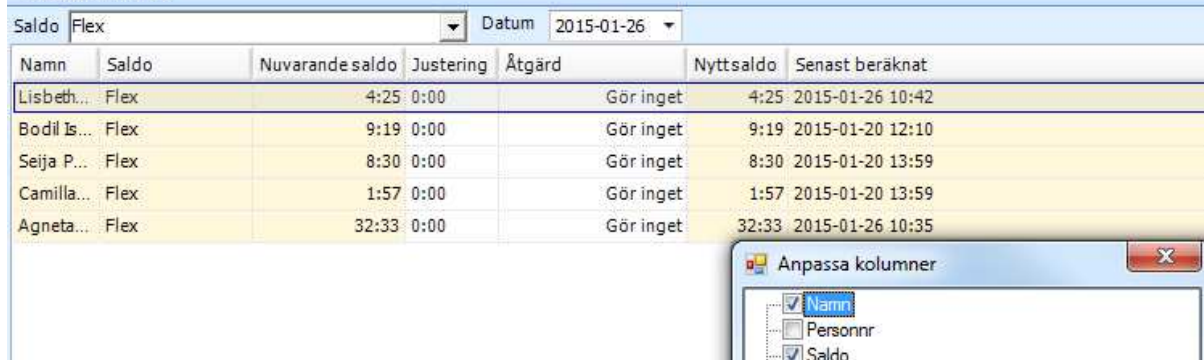

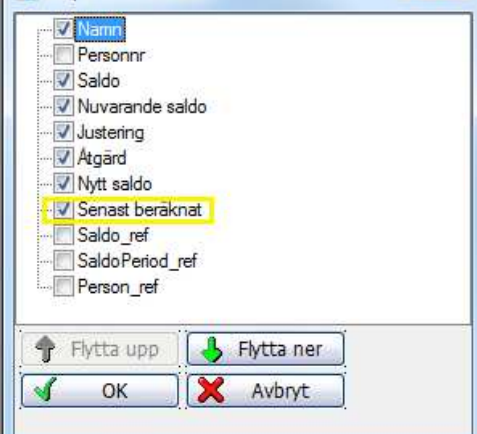

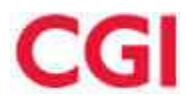

### **Prb 207-I - Dokumentation Tidregistreringsbollar Område: Resurshantering - Saldohantering**

#### **Nyhetsbrev**

Användarmanualen **Stämplingar Avsnitt 1.5 Tidsregistreringsärenden** har uppdaterats.

Manualen har fått nya avsnitt som beskriver:

- **1.5.2** När skapas Tidsregistreringsärenden
- **1.5.3** När försvinner Tidsregistreringsärenden
- **1.5.4** Hantera Tidsregistreringsärende

## **7.6 Funktion: Schemahantering**

### **HRM T157 - Visa Benämning på Schema i Schemauppgift Område: Resurshantering - Schemahantering**

#### **Nyhetsbrev**

Nu finns en dold kolumn som ni kan välja att i Schemauppgiften.

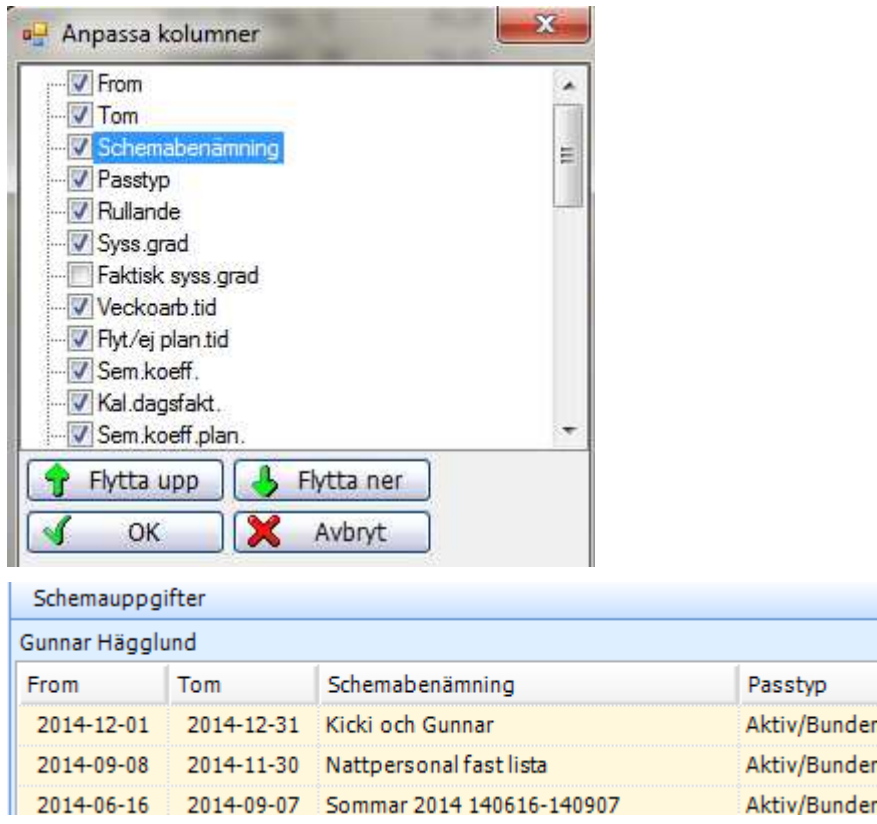

Kolumnen visas bemanning periodens benämning.

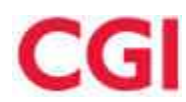

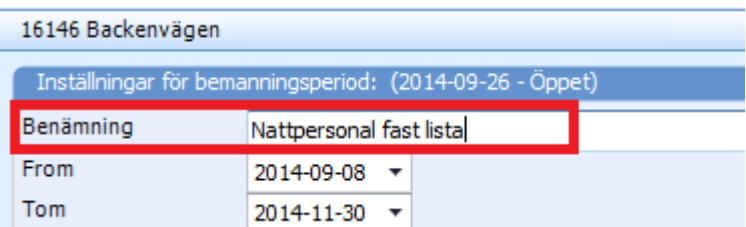

OBS: Schemabenämningen visas så länge raden finns kvar i den här bilden.

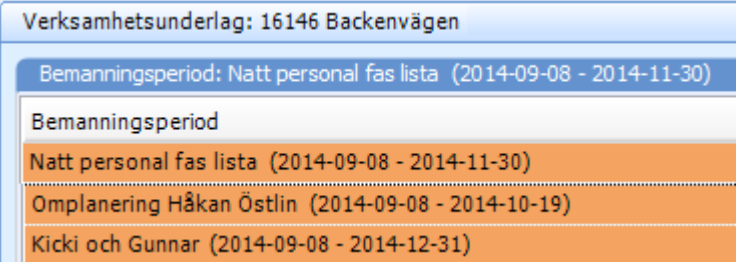

### **HRM T163 - Visa frånvarotyp i Arbetspassöversikten för chefen Område: Resurshantering - Schemahantering**

#### **Nyhetsbrev**

Nu kan chef se vad det är för frånvaro som personalen har. Gäller vyn där chefen läser in sin personal via radioknappen Mina anställda.

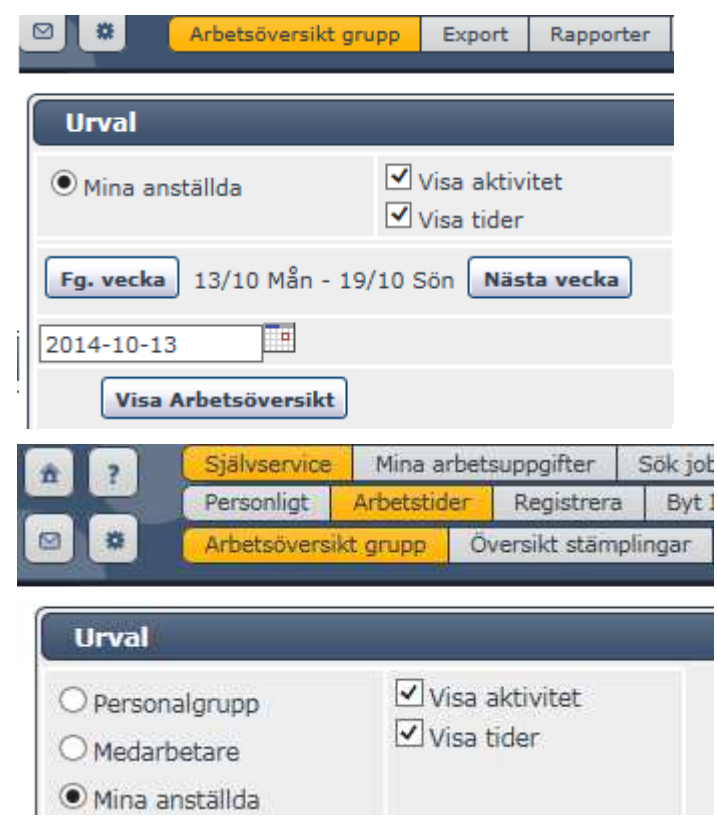

![](_page_32_Picture_0.jpeg)

![](_page_32_Picture_34.jpeg)

OBS: i vyerna *Personalgrupp* och *Medarbetare*, så visas texten Frånvarande precis som tidigare

![](_page_32_Picture_35.jpeg)

![](_page_33_Picture_1.jpeg)

## **8 Område: Vikariehantering**

## **8.1 Funktion: Beställ Resurs**

### **HRM 252.1 - Genväg/Knapp till Resurscentrum från Beställningsöversikten Område: Vikariehantering - Beställ Resurs**

#### **Info till Systemförvaltare**

Numera finns funktion för att söka tillgänglig resurser via Beställningsöversikten, "Sök tillgänglig person".

![](_page_33_Picture_90.jpeg)

Genom "Sök tillgänglig person" läses beställningen i en Resurscentrum. Tider och eventuella inskolnings- och kompetenskrav från markerad person blir förvald.

Se även HRM 252.2 - Läs in beställning från Beställningsöversikten till Bemanningscenter.

### **HRM 252.2 - Läs in beställning från Beställningsöversikten till Bemanningscenter Område: Vikariehantering - Beställ Resurs**

#### **Info till Systemförvaltare**

Numera finns funktion för att läsa in beställning från Beställningsöversikten till ett Bemanningscenter. "Läs in i Bemanningscenter".

![](_page_33_Picture_91.jpeg)

Genom "Läs in i Bemanningscenter" läses beställningen in i öppna Bemanningscenter. Om inget Bemanningscenter finns öppet ges signal.

Se även HRM 252.1 - Genväg/Knapp till Resurscentrum från Beställningsöversikten.

![](_page_34_Picture_1.jpeg)

### **HRM T148 - Ändra beställningsuppgifter i en beställning Område: Vikariehantering - Beställ Resurs**

#### **Nyhetsbrev**

Nu finns möjliget att ändra beställningsuppgifter i en beställning.

Kategori, Verksamhetsunderlag, Aktivitet, Organisation och Arbetsplats kan ändras. I tidigare lösning kunde endast tider, rast och orsak ändras.

![](_page_34_Picture_64.jpeg)

Eftersom valen Verksamhetsunderlag och Aktivitet, samt Organisation och Arbetsplats (förutsatt att Arbetsplats används) hänger ihop så måste dessa ändras tillsammans.

Klicka på Verksamhetsunderlag eller aktivitet så öppnas valet Verksamhetsunderlag/Aktivitet:

![](_page_34_Picture_65.jpeg)

![](_page_34_Picture_66.jpeg)

Klicka på Organisation eller Arbetsplats så öppnas valet Organisation/Arbetsplats:

![](_page_35_Picture_0.jpeg)

![](_page_35_Picture_32.jpeg)

Välj att spara eller hantera ärendet. Om organisation ändras i en beställning så kan ärendet gå till ansvarig enligt den nya organisationen om regelverk säger så.